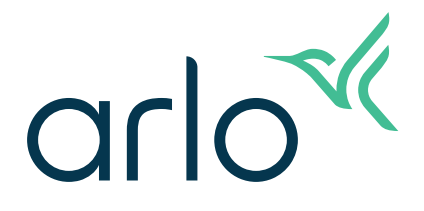

# Pro 5 2K Kamera med inbyggd belysning Användarmanual

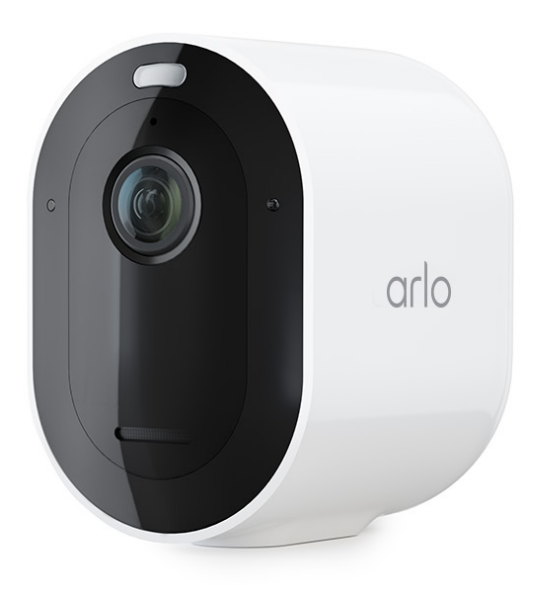

# Innehåll

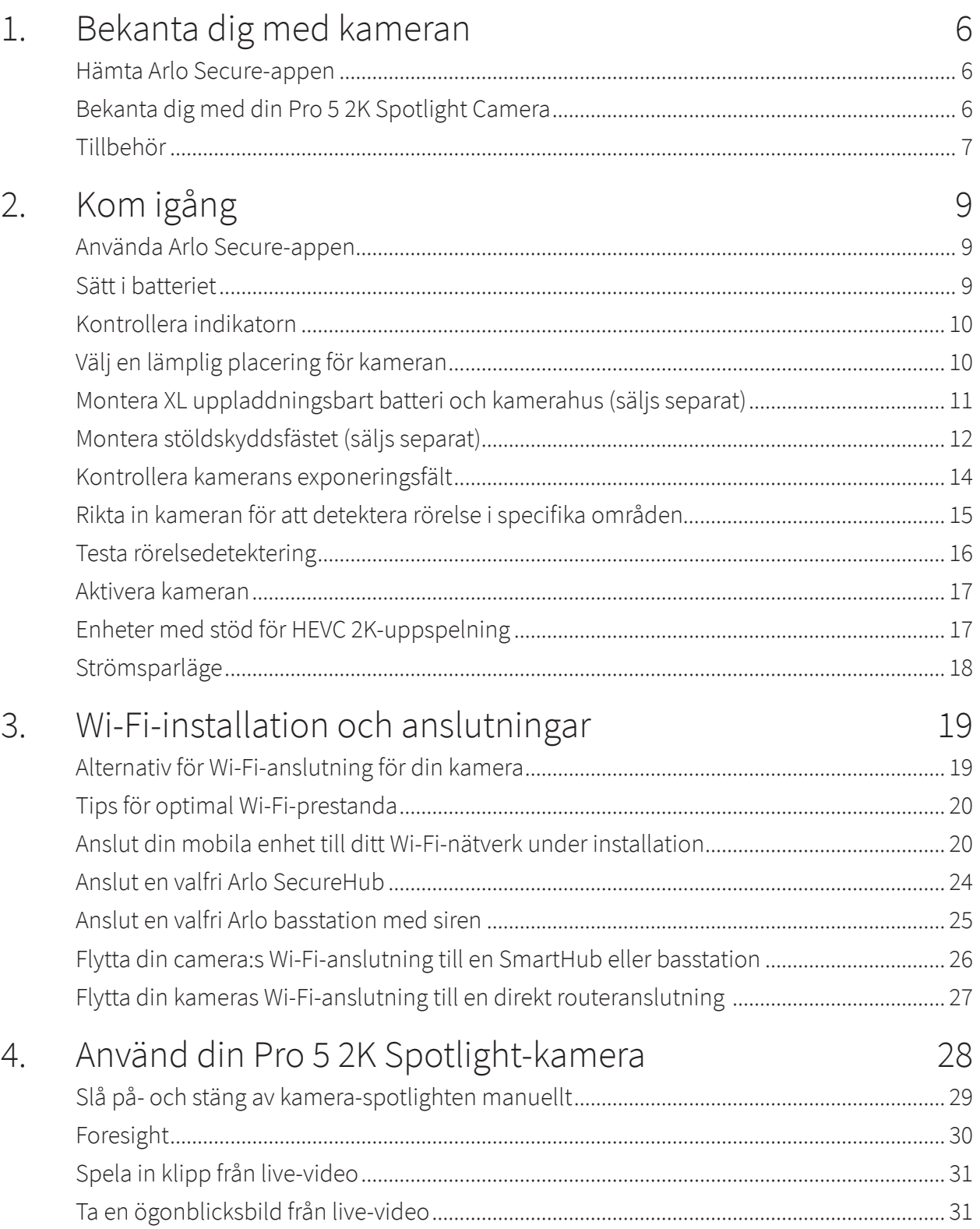

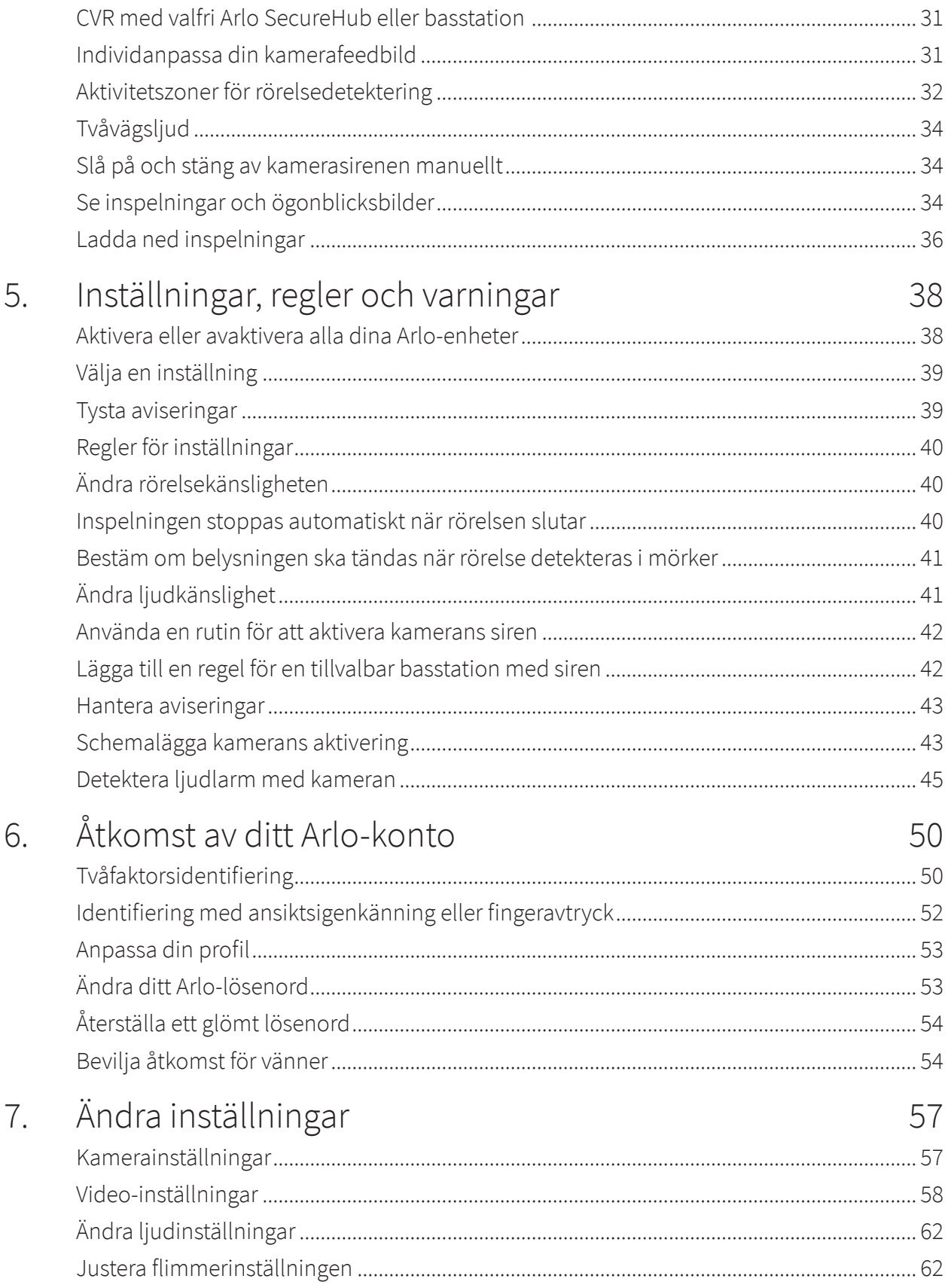

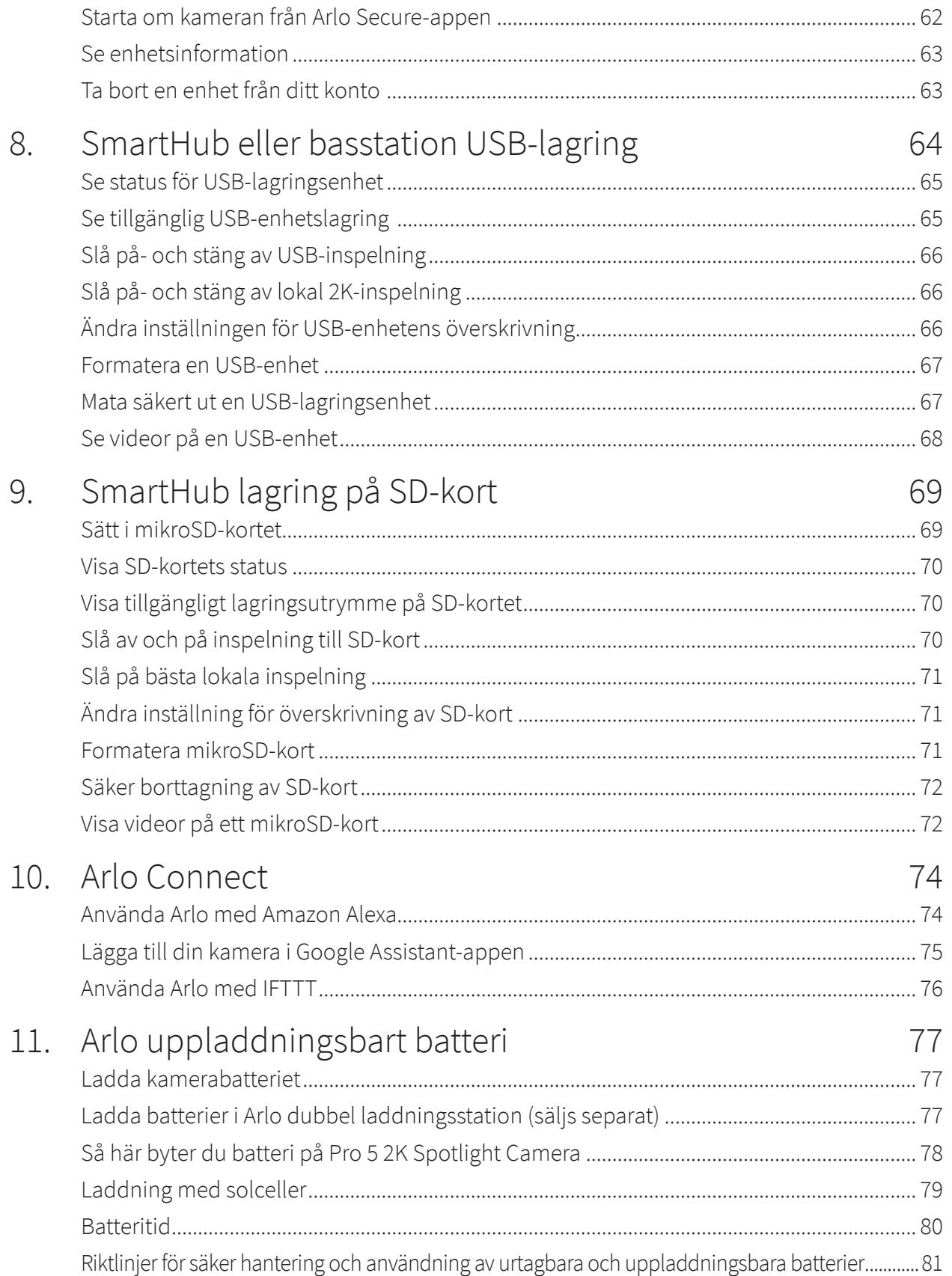

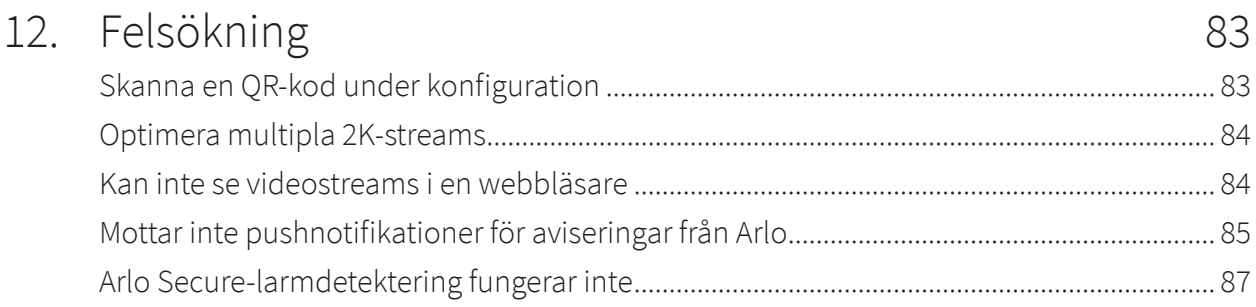

# <span id="page-5-0"></span>1. Bekanta dig med kameran

Var trygg med att ditt hem är skyddat, oavsett om du är hemma eller borta, med Arlo Pro 5 2K Spotlight Camera. Kameran ansluts på bara några minuter utan sladdar direkt till ditt WiFi-nätverk. Se mer information om mörkerexponering i färg, inbyggd belysning och ett bredare exponeringsfält.

### Hämta Arlo Secure-appen

Ladda ner Arlo Secure-appen. Med appen kan du registrera ett Arlo-konto i molnet och konfigurera och hantera alla dina Arlo-enheter.

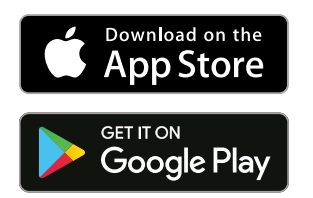

**Obs!** Om du redan använder Arlo Secure-appen: kontrollera att du har den senaste versionen. För information om eventuell ny uppdatering, gå till appbutiken och sök efter Arlo.

### Bekanta dig med din Pro 5 2K Spotlight Camera

Din kamera består av två delar: kameran med batterifack och kamerahuset.

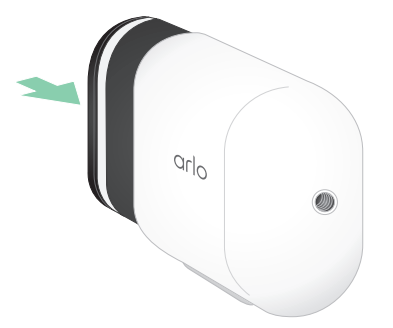

#### <span id="page-6-0"></span>Funktioner på Pro 5 2K Spotlight Camera

- **Arlo SecureLink**. SecureLink länkar till Arlo SecureHome säkerhetssystem (säljs separat), ger längre räckvidd och lägre strömförbrukning än med Wi-Fi-anslutning.
- **2K-video med HDR**. Zooma in motiv och se detaljer skarpare i 2K HDR.
- **Mörkerseende i färg**. Se vad som lurar med mörkerseende i färg eller svartvitt.
- **Inbyggd belysning**. Lys upp i mörkret och avvärj ovälkomna gäster.
- **Snabb och enkel trådlös installation**. Magnetfästet underlättar montering och justering.
- **160 graders exponeringsfält**. Håll ett öga på mer av det som är viktigt med bredare exponeringsfält.
- **Tvåvägsljud**. Hör och tala till besökare, tydligt med perfekt ljudkvalitet.
- **Inbyggd smart siren**. Aktivera en siren på distans eller automatiskt om något händer.
- **Uppladdningsbart batteri**. Användarvänlighet och hållbarhet som ger säkerhet värd pengarna.
- **• Längre batteritid och strömsparläge**. Fortsätter hålla koll under oväntade strömavbrott.
- **• Dubbelbands-WiFi**. Anslut till 2,4 eller 5 GHz Wi-Fi för avbrottsfri funktion.

**Obs!** För bildverifiering under ström- eller WiFi-avbrott krävs säkerhetssystemet Arlo SecureHome, LTE, reservbatteri och ett abonnemang som stödjer professionell övervakning.

## Tillbehör

Pro 5 2K Spotlight Camera fungerar med följande tillbehör, som säljs separat:

- **SmartHub och basstation**. Du kan ansluta kameran med WiFi till en Arlo SecureHub VMB5000 eller VMB4540 alternativt en Arlo basstation VMB4500 eller VMB4000. Se *[Alternativ för Wi-Fi-anslutning för din kamera](#page-18-1)* på sidan 19.
- **Ytterligare laddningsalternativ:**
	- **Solcellsladdare**. Anslut Arlo solcellsladdare till kameran och låt solen generera ström för att hålla kamerans batteri laddat. Se *[Laddning med solceller](#page-78-1)* på sidan 79.
	- **Uppladdningsbart batteri**. Ha fullt uppladdade reservbatterier till hands (säljs separat).
	- **Dubbel laddningsstation**. Laddar snabbt upp två batterier samtidigt. Mer information finns i *[Ladda batterier i Arlo dubbel laddningsstation \(säljs separat\)](#page-76-1)* på sidan 77.
	- **Magnetisk laddningskabel och fäste**. Kabel för snabb laddning med längd 2,4 m som snäpps på plats.
- **Strömkabel utomhus**. En väderbeständig kabel för utomhusbruk som levererar ström till kameran istället för batterier.
- **XL-batteri och kamerahus**. Uppgradera Arlo Pro 5 2K med större batteri.
- **Stöldskyddsfäste**. Låsbar montering som hindrar att kameran vrids eller tas bort.

# <span id="page-8-0"></span>2. Kom igång

### Använda Arlo Secure-appen

Du får hjälp i den gratis Arlo Secure-appen med vägledning för installationsprocessen.

1. Öppna Arlo Secure-appen och anslut till ditt WiFi-nätverk. Om du inte har appen kan du hämta den och registrera ditt Arlo-konto.

När du har registrerat ett Arlo-konto kan du logga in på det med Arlo Secure-appen på en smart mobil eller surfplatta alternativt på en dator med webbläsare. Om du använder en dator anger du *<https://my.arlo.com/#/login>* i webbläsarens adressfält.

2. Öppna Arlo Secure-appen och anslut till ditt WiFi-nätverk. Välj sedan **Lägg till ny enhet** och lägg till din kamera.

### Sätt i batteriet

Pro 5 2K Spotlight Camera består av två delar. Kameradelen där du sätter i batterierna. Kamerahuset som skyddar kameran.

**Obs!** De medföljande batteriet är delvis uppladdat. Vi rekommenderar att du laddar upp batteriet helt innan du använder kameran. Se *[Ladda kamerabatteriet](#page-76-2)* på sidan 77.

Så här sätter du i batteriet:

- 1. Rikta in och montera batteriet i batterifacket. Batteriet kan endast sättas i rättvänt. Kamerans indikator blinkar med blått sken.
- 2. Sätt i kameran i kamerahuset genom att trycka nedåt på båda sidor av kameran så att den snäpps fast.

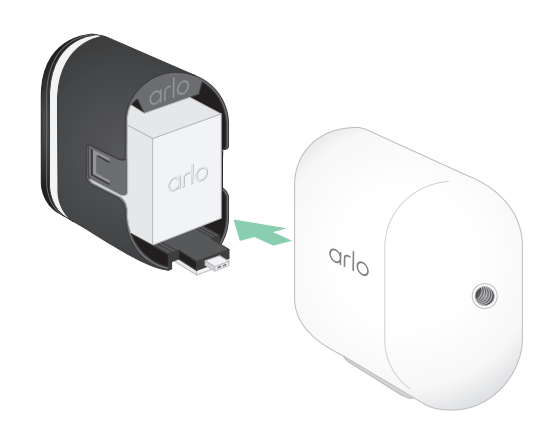

## <span id="page-9-0"></span>Kontrollera indikatorn

Kamerans indikator tänds när kameran slås på. Indikatorn växlar färg och blinkar beroende på batteriets laddning och för att visa status för aktiviteter som parkoppling av kameran och uppdatering av kamerans inbyggda programvara.

- **Långsamt blinkande blått sken**. Kameran håller på att parkopplas med SmartHub.
- **Snabbt blinkande blått sken**. Kameran är parkopplad med SmartHub.
- **Blinkande orange sken**. Kameran är utanför täckningsområde, anslutningsfel under parkoppling eller kamerans batterinivå är låg (15 % eller lägre).
- **Växlande blått och orange sken**. Kamerans parkoppling med SmartHub misslyckades, pågående uppdatering av inbyggd programvara eller återställning pågår.

# Välj en lämplig placering för kameran

Välj en placering plats för kameran för att utnyttja kamerans exponeringsfält optimalt. För bästa resultat: välj en plats med stark WiFi-signal. Du kan kontrollera WiFi-signalens styrka i Arlo Secure-appen. Mer information om WiFi-anslutning finns i *[Alternativ för Wi-Fi-anslutning](#page-18-1)  [för din kamera](#page-18-1)* på sidan 19.

### Montera kameran på väggen

Pro 5 2K Spotlight Camera levereras med fyrkantigt standardfäste och skruvar.

- 1. Placera och skriva fast utomhusfästet. Använd medföljande skruvpluggar om du monterar kameran på en väggplatta.
- 2. Sätt fast kameran i fästet.

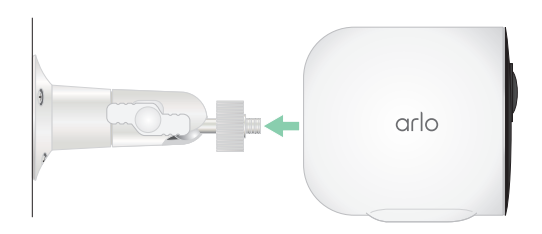

<span id="page-10-0"></span>3. Rikta in kameran.

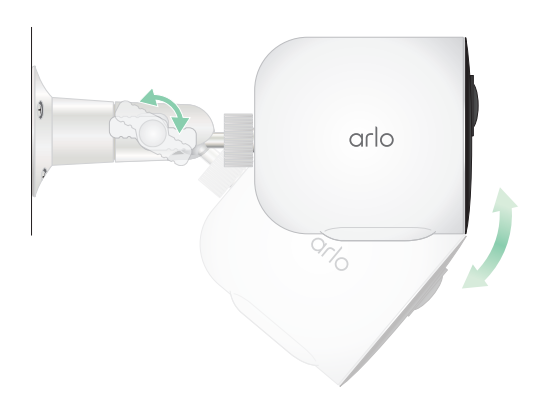

### Montera XL uppladdningsbart batteri och kamerahus (säljs separat)

1. Placera och skriva fast utomhusfästet. Använd medföljande skruvpluggar för montering på väggskiva.

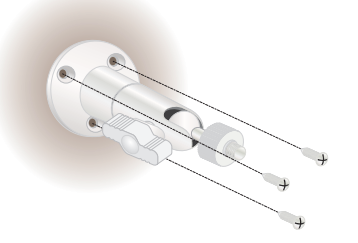

2. Ta loss kameran från kamerahuset.

Tryck på knappen på laddningskontakten nedanför kameran. Ett klick hörs när kameran lossas från kamerahuset.

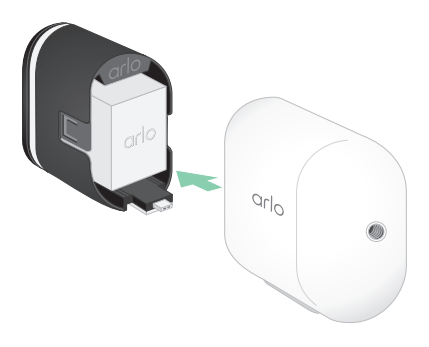

- <span id="page-11-0"></span>3. Dra ut kameran helt från kamerahuset.
- 4. Sätt i XL-batteriet i kameran och skjut in kameran och batteriet i XL-huset.

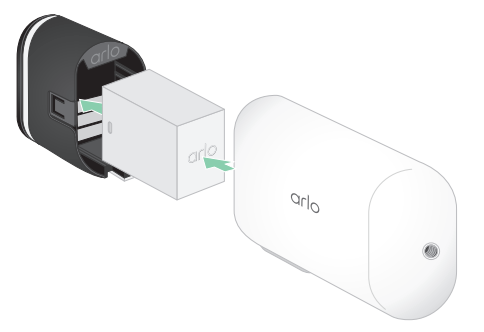

5. Sätt fast kameran i utomhusfästet och vrid för att justera kameravinkeln.

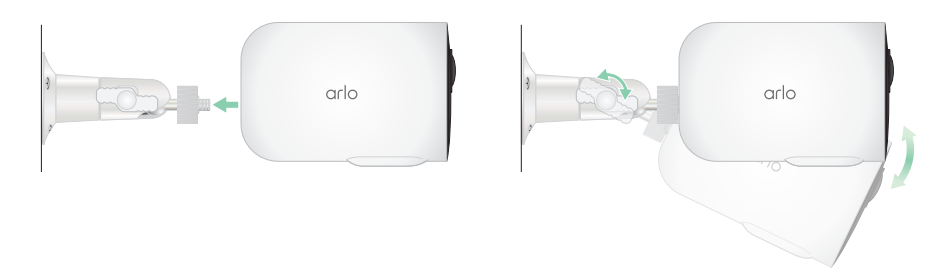

### Montera stöldskyddsfästet (säljs separat)

1. Placera väggplattan mot väggen med pilen riktad uppåt och skruva fast den. **Obs!** Använd medföljande skruvpluggar om stöldskyddsfästet monteras på en väggplatta.

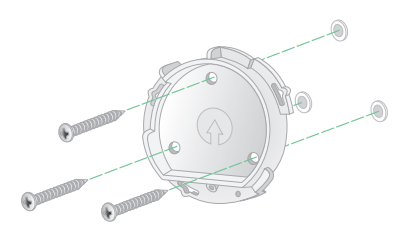

2. Ta loss kameran från kamerahuset.

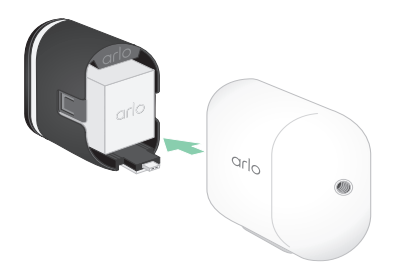

Tryck på knappen på laddningskontakten nedanför kameran. Ett klick hörs när kameran lossas från kamerahuset.

- 3. Dra ut kameran helt från kamerahuset.
- 4. Sätt i kameran med batteri i stöldskyddsfästets hus.
- 5. Så här fäster du kamerahuset på en väggplatta:
	- Rikta in den lilla skruven på fästet och punkten på väggplattan.
	- Vrid huset medurs så att det snäpps på plats.
	- Dra åt den lilla skruven med säkerhetsnyckeln.

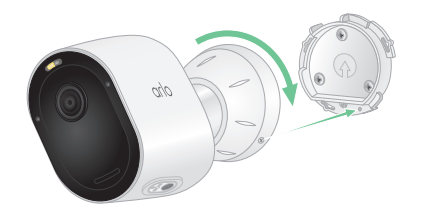

**Obs!** Säkerhetsnyckeln medföljer i stöldskyddsfästets förpackning.

6. Justera kamerans position och dra åt monteringslåset med fingrarna (medurs) för att låsa kamerans position.

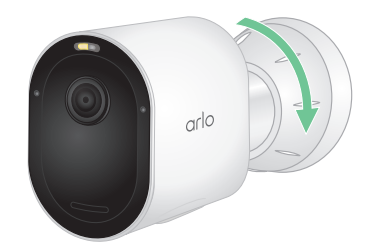

**Obs!** Kameran kan lossas från huset genom att säkerhetsnyckeln sätts i säkerhetsuttaget och vrids medurs.

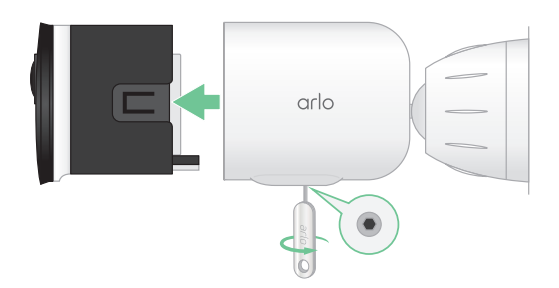

## <span id="page-13-0"></span>Kontrollera kamerans exponeringsfält

Exponeringsfältet är den vinkelsektor inom vilken kameran kan detektera rörelser. Du kan välja mellan exponeringsfälten normal (110 grader), vidvinkel (125 grader) och supervidvinkel (160 grader).

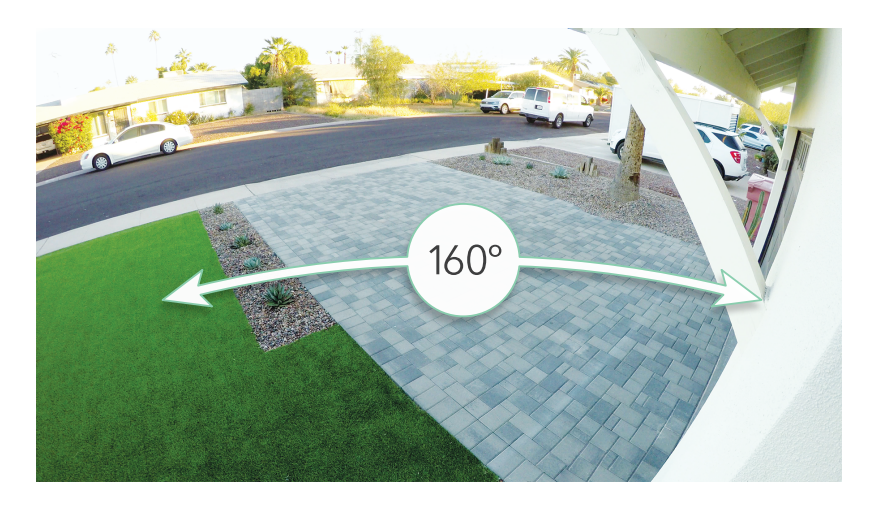

Arlo korrigerar automatiskt bilden för att reducera bildförvrängningen för varje alternativt exponeringsfält.

#### Ändra exponeringsfält

Du kan välja mellan exponeringsfälten normal (110 grader), vidvinkel (125 grader) och supervidvinkel (160 grader).

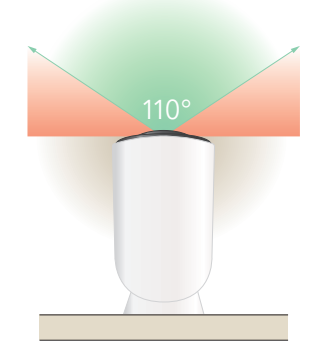

- 1. Öppna Arlo Secure-appen.
- 2. Tryck på **Enheter**.
- 3. Välj kamera.

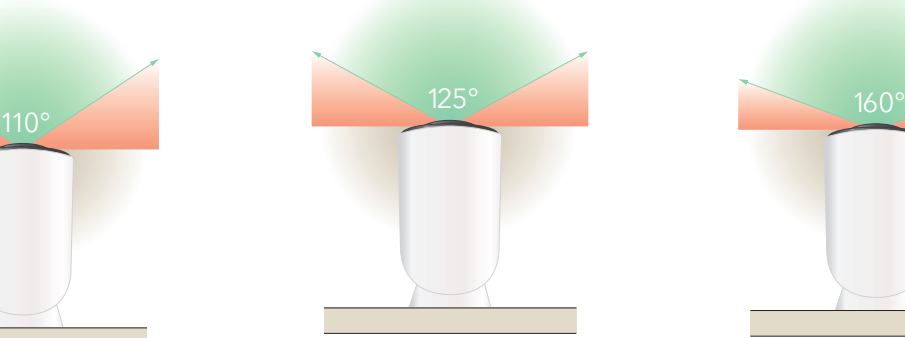

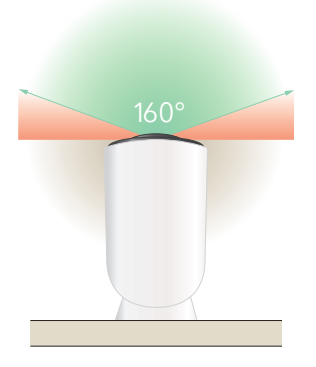

- <span id="page-14-0"></span>4. Tryck på **Videoinställningar > Videoläge**.
- 5. Tryck på ett exponeringsfält för automatisk aktivering av det på kameran.

### Rikta in kameran för att detektera rörelse i specifika områden

Du kan montera och rikta in Pro 5 2K Spotlight Camera på olika sätt för att optimera kamerans möjligheter att detektera rörelse i specifika områden. De nedre två tredjedelarna av kamerans exponeringsfält är den rörelsekänsliga sektorn av bilden. Rikta in kameran så att alla rörelser du

vill kunna detektera fångas i denna del av bilden.

Om du vill övervaka rörelser närmare kameran, exempelvis personer vid entrén, kan kameran monteras på minst 1,9 m höjd\* och riktas in så att besökare visas i de nedre två tredjedelarna av bilden.

Denna vinkel fungerar bra för att undvika rörelseaviseringar för rörelser i bildens övre tredjedel; till exempel fordon som kör förbi.

För att övervaka rörelser som inträffar längre bort, exempelvis barn som leker på gräsmattan, kan kameran riktas in högre för att fånga området i bildens nedre två tredjedelar.

Det bästa är att positionera kameran så att rörelser sker från i sidled över bildfältet, hellre än mot eller bort ifrån kameran. Även om kameran kan detektera rörelser upp till 7,6 m bort, är det bästa området för rörelsedetektering 1,5–6 m från kameran.

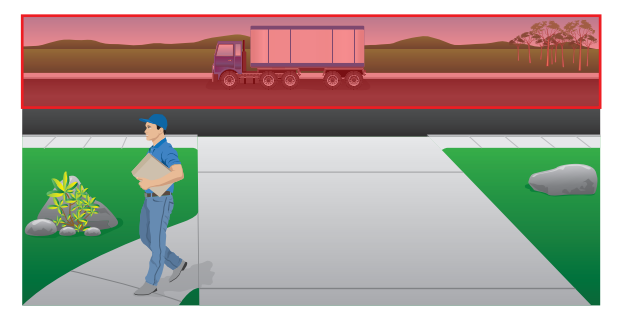

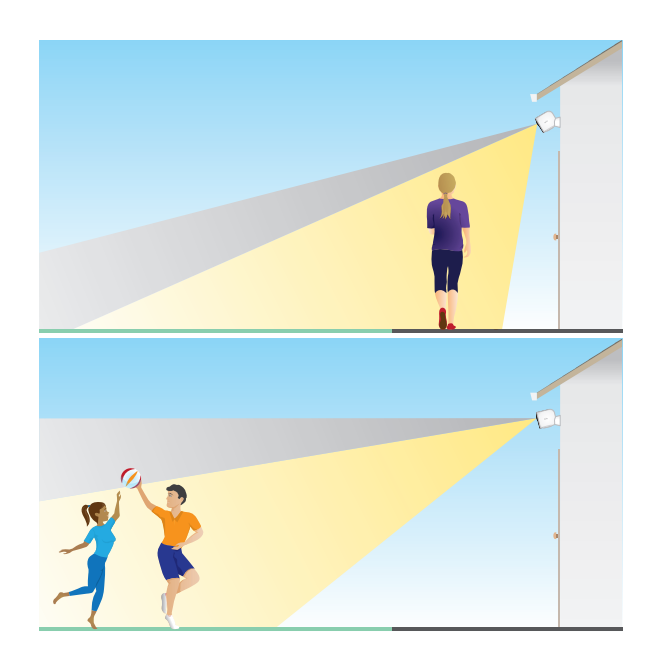

<sup>\*</sup>För 2 m eller mer rekommenderas Arlo utomhusfäste.

#### <span id="page-15-0"></span>Använd Kamerapositionering för att rikta in kameran

Kamerapositionering kan endast användas om kameran inte strömmar, spelar in video eller används för rörelsedetekteringstest. Under Kamerapositionering strömmar kameran video så snabbt som möjligt utan buffertlagring. Du kan rikta in kameran medan du tittar på mobilen och justerar kamerans position näst intill i realtid. Det betyder att du kan videokvaliteten kan vara lägre medan du positionerar kameran.

Så här positionerar du kameran:

- 1. Öppna Arlo Secure-appen.
- 2. Tryck på **Enheter**.
- 3. Välj kamera.
- 4. Tryck på **Enhetsfunktioner > Kamerapositionering**.

Kameran börjar strömma video. Indikeringslisten för signalstyrka visar vilken WiFi-signal som kameran tar emot där den är placerad.

### Testa rörelsedetektering

Du kan använda rörelsedetekteringstest för att välja rätt inställning av kamerans rörelsekänslighet.

- 1. Öppna Arlo Secure-appen.
- 2. Tryck på **Enheter**.
- 3. Välj kamera.
- 4. Tryck på **Enhetsfunktioner > Testa rörelsedetektering**.
- 5. Ställ dig framför kameran. Under detta test blinkar indikatorn med orange sken när rörelse detekteras.
- 6. Justera rörelsekänsligheten med skjutreglaget till den nivå som krävs. Inställningen av rörelsekänslighet används under rörelsedetekteringstestet. Den tillämpas inte automatiskt på kamerans regler som ligger till grund för aktiveringsinställningar. När du är nöjd med en viss rörelsekänslighet i testet: anteckna inställningen för att kunna lägga till den i dina regler.
- 7. Ändra regeln för kameran för att välja den önskade känslighetsnivån. Se *[Ändra](#page-39-1)  [rörelsekänsligheten](#page-39-1)* på sidan 40.

### <span id="page-16-0"></span>Aktivera kameran

När kameran är aktiverad detekterar den rörelser och ljud. Du kan bestämma när kameran ska aktiveras med dessa funktioner:

- Aktivera eller avaktivera alla dina Arlo-kameror och enheter. Se *[Aktivera eller avaktivera](#page-37-1)  [alla dina Arlo-enheter](#page-37-1)* på sidan 38.
- Välj en inställning, till exempel Aktiverad, Avaktiverad, Schema eller Geofence. Se *[Välja en](#page-38-1)  inställning* [på sidan 39.](#page-38-1)

### Enheter med stöd för HEVC 2K-uppspelning

HVEC (High Efficiency Video Coding) är en videokomprimeringsstandard som gör att du enkelt kan ladda ner och strömma 2K-video. För att använda HEVC på Arlo Secure-appen, måste du använda en enhet med stöd för det och som uppfyller minimikraven. Krav på enheten:

- iOS 9,0 eller senare (Apple-enheter)
- Android 5.0 eller senare (Android-enheter)
- Senaste version av Arlo Secure-appen (mobilenheter)
- Webbläsare med stöd för HEVC

**Obs!** Du kan kontrollera att din webbläsare har stöd för HEVC på *https://caniuse.com/#feat=hevc.*

HEVC stöds av:

- iPhone 7/7 Plus eller nyare
- iPad Pro eller nyare
- Samsung Galaxy S7/S7 Plus eller nyare
- Galaxy Note 8 eller nyare
- Google Pixel/Pixel XL eller nyare
- Huawei P9 eller nyare
- Xiaomi Mi 5 eller nyare
- LG G5 eller nyare
- HTC U10 eller nyare
- Sony Xperia X eller nyare
- Moto Z eller nyare
- OnePlus 3 eller nyare.

# <span id="page-17-0"></span>Strömsparläge

Strömsparläget är en funktion som aktiveras vid en viss batterinivå och gör att batteritiden förlängs på din Arlo-kamera.

- När en rörelse detekteras och kameran har triggats för inspelning, tar kameran en ögonblicksbild av rörelsen.
- Du får ett pushmeddelande om ögonblicksbilden och den sparas även i ditt flöde.
- Om rörelsen fortsätter efter att ögonblicksbilden har mottagits tar kameran ytterligare ögonblicksbilder. Kameran väntar minst tio sekunder mellan tagning av ögonblicksbilderna.
- Du kan fortfarande visa realtidsströmning från kameran genom att trycka på pushmeddelandet eller i Arlo Secure-appen.
- Om din Arlo Pro 5 2K-kamera är ansluten till ett Arlo Home Security System med SecureLink, kommer kameran endast att kommunicera via SecureLink-anslutningen, för att spara på strömmen.

Så här aktiverar du automatiskt strömsparläge på enheten:

- 1. Öppna Arlo Secure-appen.
- 2. Tryck på **Enheter**.
- 3. Tryck på Meny-symbolen ...
- 4. Klicka på **Strömhantering**.
- 5. Dra skjutreglaget **Automatiskt strömsparläge** till höger (på) eller vänster (av).
- 6. Öka eller minska **Nivå för strömsparläge** med skjutreglaget.

**Obs!** Kameran övergår till strömsparläge för att förlänga batteritiden om batterinivån sjunker under det inställda. När batteriet har laddats till 10 % över den inställda nivån återgår kameran till normalt strömläge. Om du avaktiverar Automatiskt strömsparläge försvinner det inställda värdet.

Så här aktiverar du Automatiskt strömsparläge på enheten (manuellt):

- 1. Öppna Arlo Secure-appen.
- 2. Tryck på **Enheter**.
- 3. Trydk på Meny-symbolen • •.
- 4. Klicka på **Strömhantering**.
- 5. Tryck på **Strömläge**.
- 6. Välj **Strömsparläge**.

# <span id="page-18-0"></span>3. Wi-Fi-installation och anslutningar

Under installation guidar Arlo Secure-appen dig till att ansluta Pro 5 2K Spotlight-kameran till din Wi-Fi routers 2.4 GHz-nätverk, eller till en valfri Arlo SecureHub eller basstation. Efter att din Pro 5 2K Camera konfigurerats och är aktiv kan du ansluta den till ett 5 GHz-nätverk och para den till en Keypad Hub (säljs separat) genom att använda Arlo SecureLink-anslutning.

### <span id="page-18-1"></span>Alternativ för Wi-Fi-anslutning för din kamera

När du installerar din kamera guidas du till att ansluta den direkt till din routers 2.4GHz Wi-Fi-band, eller så kan du ansluta camera med Wi-Fi till en Arlo SecureHub VMB5000 eller VMB4540, eller en Arlo basstation VMB4500 eller VMB4000. Efter att kameran konfigurerats har du möjlighet att installera en 5 GHz Wi-Fi-anslutning.

En Arlo SecureHub eller basstation omfattas inte av paketet med din camera. De säljs separat. Genom att använda din camera med en SmartHub eller basstation får du tillgång till dessa ytterligare funktioner:

- 2K lokal streaming och 2K lokal inspelning
- Auto Zoom och Tracking
- CVR (med en prenumeration)
- Använd lokal lagring på ett SD-kort i en VMB5000 SmartHub eller på en USB-lagringsenhet som är ansluten till SmartHub VMB4540 eller basstation VMB4500 eller VMB4000.
- Använd fjärråtkomst för SmartHubs VMB5000 och VMB4540.

Efter att du installerat och konfigurerat din camera, kan du flytta dess Wi-Fi-anslutning från din router till en SmartHub eller basstation. Du kan också flytta din camera:s Wi-Fi-anslutning från en SmartHub eller basstation och ansluta den direkt till din dual band-router. Din kamera har förmågan att automatiskt växla mellan banden. För att göra detta måste du avlägsna enheten från ditt konto och installera om den genom Arlo Secure-appen genom att välja lämpligt alternativ för att röra dig fram och tillbaka.

# <span id="page-19-0"></span>Tips för optimal Wi-Fi-prestanda

Avståndet mellan Wi-Fi-enheter kan påverka Wi-Fi-signalen:

- **Maximalt rekommenderade avståndet**. Vi rekommenderar att du placerar din stråklastare inom 90 meter från din Wi-Fi-router. Den maximala synvidden om of 300 fot minskas av varje vägg, tak eller annan större blockering mellan kameran och routern.
- **Minsta rekommenderade avstånd**. För att minska Wi-Fi-interferens, se till att det råder ett avstånd om minst 2 meter mellan din camera och eventuella Arlo-kameror som du installerar.

Dessa material kan minska Wi-Fi:ets signalstyrka om de är placerade mellan Wi-Fi-anordningar:

- Ovanligt tjocka väggar och tak
- Tegelsten
- **Betong**
- Sten
- Keramik
- Glas, särskilt speglar
- **Metall**
- Stora mängder vatten såsom vatten i ett akvarium eller varmvattenberedare

### Anslut din mobila enhet till ditt Wi-Fi-nätverk under installation

Om du ansluter din camera direkt till din routers Wi-Fi- nätverk, är det viktigt att förstå att din mobila enhet måste ansluta till samma Wi-Fi-nätverk som camera under konfiguration.

Dincamera kan ansluta till ett 5 GHz- och 2.4 GHz Wi-Fi- nätverk. Många routers sänder Wi-Fi-nätverk i både 2.4 GHz- och 5 GHz-band så din telefon kan ansluta till 5 GHz Wi-Fibandet. Anslut din telefon till ditt 2.4 GHz Wi-Fi-nätverk under konfiguration. Anslut därefter dincamera till samma 2.4 GHz Wi-Fi-nätverk.

#### Hitta ditt Wi-Fi-nätverksnamn och lösenord

Om du är osäker på hur du hittar Wi-Fi-nätverket:

• Titta på etiketten på din Wi-Fi-router.

Många routrar har en etikett som visar Wi-Fi-nätverkets namn vilket också kallas för en SSID. Ditt 2.4 GHz-nätverksnamn kan ha en 2:a, 2.4, or 2G i slutet. Ditt 5 GHz-nätverksnamn kan ha en 5:a eller 5G i slutet. Kontrollera var du sparat dina anpassade inställningar om du ändrat dina Wi-Fi-inställningar.

- Om ditt Wi-Fi-nätverks namn eller SSID inte anger huruvida det rör sig på 2.4 GHz eller 5 GHZ kan du vända dig till din internetleverantör eller den som konfigurerat din Wi-Firouter för hjälp.
- Om du har ett mesh Wi-Fi-nätverk använder det enbart ett Wi-Fi-nätverk för bägge Wi-Fiband. camera hittar och ansluter till 2.4 GHz Wi-Fi-bandet. Så länge som du ansluter din telefon till samma mesh-nätverk kan Arlo upptäcka camera.

#### Anslut din kamera till 5 GHz:

- 1. Starta Arlo Secure-appen.
- 2. Tryck på **Enheter**.
- 3. Välj namn på din Arlo-enhet.
- 4. Tryck på **Ansluten till**, direkt nedanför Enhet På-knappen.
- 5. Tryck på **Ändra Nätverk** längst ned på skärmen.
- 6. Följ instruktionerna i appen för din specifika enhet eller fortsätt till nästa steg.
- 7. Gå till dina telefoninställningar och försäkra dig om att du är ansluten till ett 2.4 GHz WiFi-nätverk.
- 8. Gå tillbaka till Arlo Secure-appen.
- 9. Tryck på **Fortsätt** för att göra det möjligt för Arlo att hitta samma 2.4 GHz-nätverk som din telefon är ansluten till.
- 10. Ange ditt Wi-Fi SSID och lösenord.
- 11. Tryck ner knappen **Synka** på din enhet.
- 12. Tryck på Fortsätt när LED-lampan framtill på Arlo-enheten blinkar.
- 13. Håll QR-koden framför din Arlo-enhet och tryck på **Fortsätt** när du hör ett ringande ljud.
- 14. Efter att Arlo upptäckt din enhet och visat ett meddelande angående lyckad anslutning, tryck på **Avsluta**.

#### Anslut din iOS- (Apple) enhet till ett Wi-Fi-nätverk

- 1. Lås upp din enhet och tryck på **Inställningar**.
- 2. Tryck på **Wi-Fi**, nära överst på listan av alternativ för Inställningar.
- 3. Slå på Wi-Fi genom att trycka på knappen intill Wi-Fi högst upp. **Obs!** Wi-Fi är aktiverat när knappen är grön.
- 4. Välj Wi-Fi-nätverk.
- 5. Ange lösenord för nätverket om du tillfrågas om det. Ett blått kryssmärke framträder till vänster om nätverksnamnet när du är ansluten till Wi-Fi-nätverket.

#### Anslut din Android-enhet till ett Wi-Fi-nätverk

- 1. Lås upp din enhet och tryck på **Inställningar**.
- 2. Tryck på **Nätverk och internet > Wi-Fi**.
- 3. Slå på Wi-Fi genom att trycka på **Använd Wi-Fi** högst upp.
- 4. Välj Wi-Fi-nätverk.
- 5. Ange lösenord för nätverket om du blir tillfrågad om det.

När du är ansluten till Wi-Fi-nätverket framträder ordet *Ansluten* under nätverksnamnet.

The Keypad Sensor Hub ingår i Arlo SecureHome Security System (säljs separat). Efter att din Pro 5 2K-kamera konfigurerats och är aktiv kan du para den till en Keypad Sensor Hub genom att använda Arlo SecureLink-anslutning. Din Pro 5 2K-kamera och Keypad Sensor Hub måste vara under samma Arlo Secure-konto och på samma plats.

Arlo Pro 5 kommer också att fungera även om Wi-Fi är nere eller när det blir strömavbrott om den paras till en Arlo Keybad Sensor Hub som utrustats med en mobil- och batteribackup.

**Obs!** Din Pro 5 2K-kamera kan inte ansluta till både Arlo SecureHub eller basstation och en Keypad Hub på samma gång. För att ändra din Pro 5 2K-kameraanslutning från en SmartHub eller basstation till en Keypad Sensor Hub måste du först ansluta Pro 5 2K-kameran direkt till din routers Wi-Fi, och därefter para kameran till Keypad Sensor Hub.

För att para Pro 5 2K-kameran till Keypad Sensor Hub:

- 1. Öppna Arlo Secure-appen.
- 2. Tryck på **Lägg till Enhet**. Följ instruktionerna för att konfigurera din Arlo SecureHome Security System.
- 3. Tryck på **Lägg till Enhet** igen. Följ instruktionerna för att konfigurera din Arlo Pro 5 2K-kamera med en Wi-Fi-anslutning till din router.

Arlo Secure-appen upptäcker att bägge enheter befinner sig på samma plats och frågar dig om du vill använda Arlo SecureLink-anslutning.

4. Tryck på **Para nu**.

Arlo Secure-appen parar Arlo Pro 5 2K-kameran till Keypad Sensor Hub. Sidan Enheter på Arlo Secure-appen visar anslutningsikonen Arlo SecureLink.

För att para Pro 5 2K-kameran och Keypad Sensor Hub manuellt:

- 1. Starta Arlo Secure-appen.
- 2. Tryck på **Enheter**.
- 3. Tryck  $p\overset{.}{a}\cdots$
- 4. Tryck på Kugghjuls- ikonen på Arlo Pro 5-kameran.
- 5. Tryck på **Ansluten till**.
- 6. Tryck på **SecureLink-anslutning**.
- 7. Tryck på **Para nu**.
- 8. Följ stegen i Arlo Secure-appen för att fullborda konfigurationen.

För att opara Pro 5 2K-kameran och Keypad Sensor Hub:

- 1. Starta Arlo Secure-appen.
- 2. Tryck på **Enheter**.
- 3. Tryck  $p\overset{\circ}{a}\cdots$ .
- 4. Tryck på Kugghjuls- ikonen på Arlo Pro 5-kameran.
- 5. Tryck på **SecureLink-anslutning**.
- 6. Tryck på **Opara enhet**.

### <span id="page-23-0"></span>Anslut en valfri Arlo SecureHub

Dincamera kan ansluta till en SmartHub eller basstation med siren. SmartHub eller basstationen använder en ethernetkabel för att ansluta till din router.

#### Anslut en SmartHub

Arlo Secure-appen guidar dig igenom stegen för att installera och konfigurera din Arlo SecureHub.

- 1. Anslut SmartHub till din router med en ethernetkabel.
- 2. Anslut AC-adaptern till SmartHub och koppla in den. LED-lampan framtill på SmartHub lyser upp.

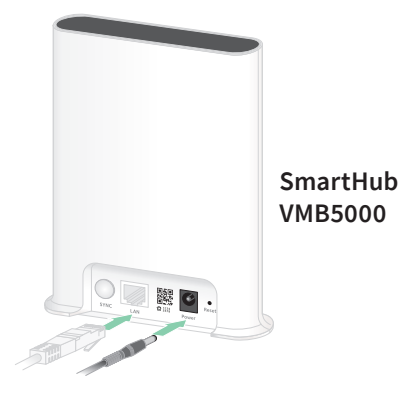

#### SmartHub LED

SmartHub LED som är placerad på främre panelen anger status för SmartHub.

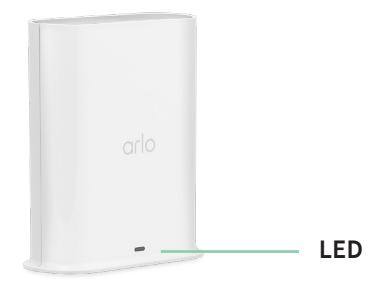

LED-lampan blinkar en gång när SmartHub slås på för första gången. LED-ljuskällor enligt följande:

- **Helt blått**. SmartHub är ansluten till internet.
- **Långsamt blinkande blått**. SmartHub är redo att synkronisera och para med en kamera, eller ansluter med en kamera.
- **Snabbt blinkande blått**. SmartHub har parat med en kamera.
- **Helt bärnstensfärgad**. Ett fel har uppstått. Alternativt är något fel med anslutningen.
- **Långsamt blinkande bärnstensfärgat**. SmartHub kan inte ansluta till kameran. Kameran kan inte hittas, är utanför intervall. Alternativt har ett annat anslutningsfel har ägt rum.
- **Omväxlande blått och bärnstensfärgat**. En firmwareuppdatering eller återställning pågår.

### <span id="page-24-0"></span>Anslut en valfri Arlo basstation med siren

Du kan ansluta din kamera direkt till din hemrouters Wi-Fi-nätverk. Alternativt kan du ansluta din kamera till en Arlo SecureHub eller basstation med siren. Din camera är kompatibel med basstation med sirenmodellerna VMB4500 och VMB4000. Basstationen använder en ethernetkabel för att ansluta till din router.

Arlo Secure-appen guidar dig igenom stegen för att installera och konfigurera din basstation.

- 1. Anslut basstationen till din router med en ethernetkabel.
- 2. Anslut AC-adaptern till basstationen och koppla in den.

LED på basstationens framsida lyser upp.

#### Basstation LED (VMB4500)

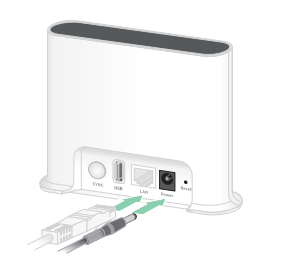

**Basstation med siren VMB4500** 

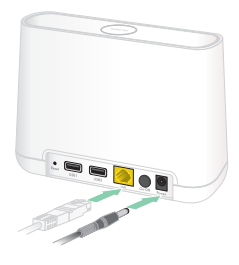

**Basstation med siren VMB4000**

LED-lampan på framsidan indikerar status på basstationen.

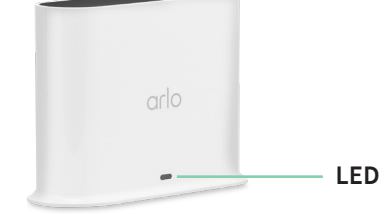

LED-ljuskällor enligt följande:

- **Helt blått**. Basstationen är ansluten till internet och till en Arlo-enhet.
- **Långsamt blinkande blått**. Basstationen är redo att synkronisera med en Arlo-enhet.
- **Snabbt blinkande blått**. Basstationen synkroniserar med en Arlo-enhet.
- **Helt bärnstensfärgad**. Basstationen håller på att starta.
- **Långsamt blinkande bärnstensfärgat**. Basstationen kan inte ansluta till Arlo-enheten. Enheten kan inte hittas, är utanför intervall. Alternativ har ett annat anslutningsfel ägt rum.
- **Omväxlande blått och bärnstensfärgat**. En firmwareuppdatering eller en återställning pågår.

#### Basstation LED-lampor (VMB4000)

Den här basstationen har tre LED-lampor framtill.

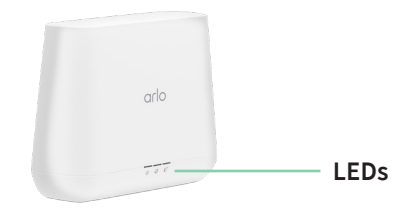

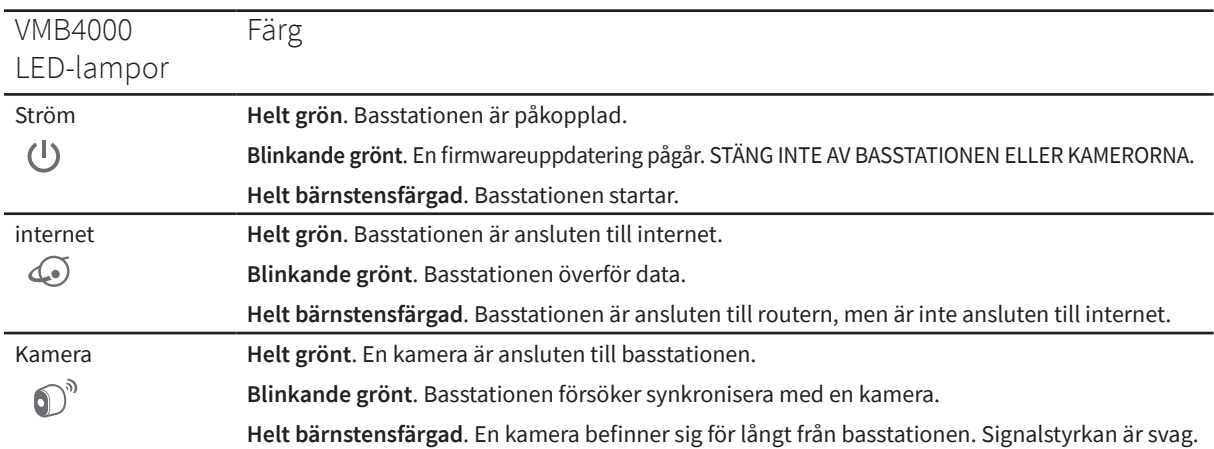

#### <span id="page-25-0"></span>LED lyser i enlighet med vad som beskrivs i denna tabell.

### Flytta din camera:s Wi-Fi-anslutning till en SmartHub eller basstation

Du kan ändra din kameras Wi-FI-anslutning från din router till en Arlo SecureHub VMB5000 eller VMB4540, eller en Arlo basstation VMB4500 eller VMB4000.

För att lägga till en SmartHub eller basstation och ansluta din camera:

- 1. Öppna Arlo Secure-appen.
- 2. Lägg till SmartHub eller basstationen till samma Arlo-konto som din camera ursprungligen var ansluten till.

Om du använder en Arlo-prenumeration med provperiod kopplat till detta konto gör det så att provperioden fortsätter vara aktiv så du inte blir av med det.

- 3. Följ instruktionerna i Arlo Secure-appen för att konfigurera din SmartHub eller basstation och ansluta den till internet.
- 4. Tryck på **Enheter**.
- 5. Välj din camera.
- 6. Rulla ned och tryck på **Ta bort Enhet**. Din enhet är återställd och har avlägsnats från ditt konto.
- 7. Från Mina Enheter, tryck på **Lägg till Ny Enhet**.
- 8. Följ instruktionerna i Arlo Secure-appen för att lägga till camera.
- 9. När Arlo Secure-appen detekterar din SmartHub eller basstation, följ instruktionerna för att ansluta din camera till din SmartHub eller basstation.

### <span id="page-26-0"></span>Flytta din kameras Wi-Fi-anslutning till en direkt routeranslutning

Du kan ändra din kameras Wi-Fi-anslutning från en VMB5000, VMB4540, VMB4500, eller VMB4000 SmartHub eller basstation, och ansluta kameran direkt till din routers Wi-Fi-nätverk.

Du kan fortfarande simultant utlösa en Arlo Chime eller andra Arlo-kameror som parats med en Arlo SecureHub eller basstation när du ansluter kameran direkt till din router. Du kan dock inte lagra Arlo-inspelningar från din kamera på en lokal lagringsenhet i SmartHub eller basstationen.

För att flytta din cameras Wi-Fi-anslutning direkt till din router:

- 1. Öppna Arlo Secure-appen och logga in på samma Arlo-konto som din camera är ansluten till. Om du använder en Arlo-prenumeration under en provperiod kopplat till detta konto gör det att provperioden fortsätter vara aktiv så du inte blir av med den.
- 2. Se till att din mobila enhet är ansluten till din routers Wi-Fi nätverk.
- 3. Tryck på **Enheter**.
- 4. Välj din camera.
- 5. Rulla ned och tryck på **Ta bort enhet**. Din enhet är återställd och har avlägsnats från ditt konto.
- 6. Från Mina Enheter, tryck på **Lägg till ny Enhet**.
- 7. Om Arlo detekterar en SmartHub eller base station, tryck på **Anslut utan SmartHub** eller **Anslut utan en Basstation**.
- 8. Följ instruktionerna i Arlo Secure-appen för att ansluta din camera direkt till ett Wi-Fi-nätverk.

# <span id="page-27-0"></span>4. Använd din Pro 5 2K Spotlight-kamera

När du öppnar Arlo Secure-appen visar sidan Enheter dina kamerafeeds.

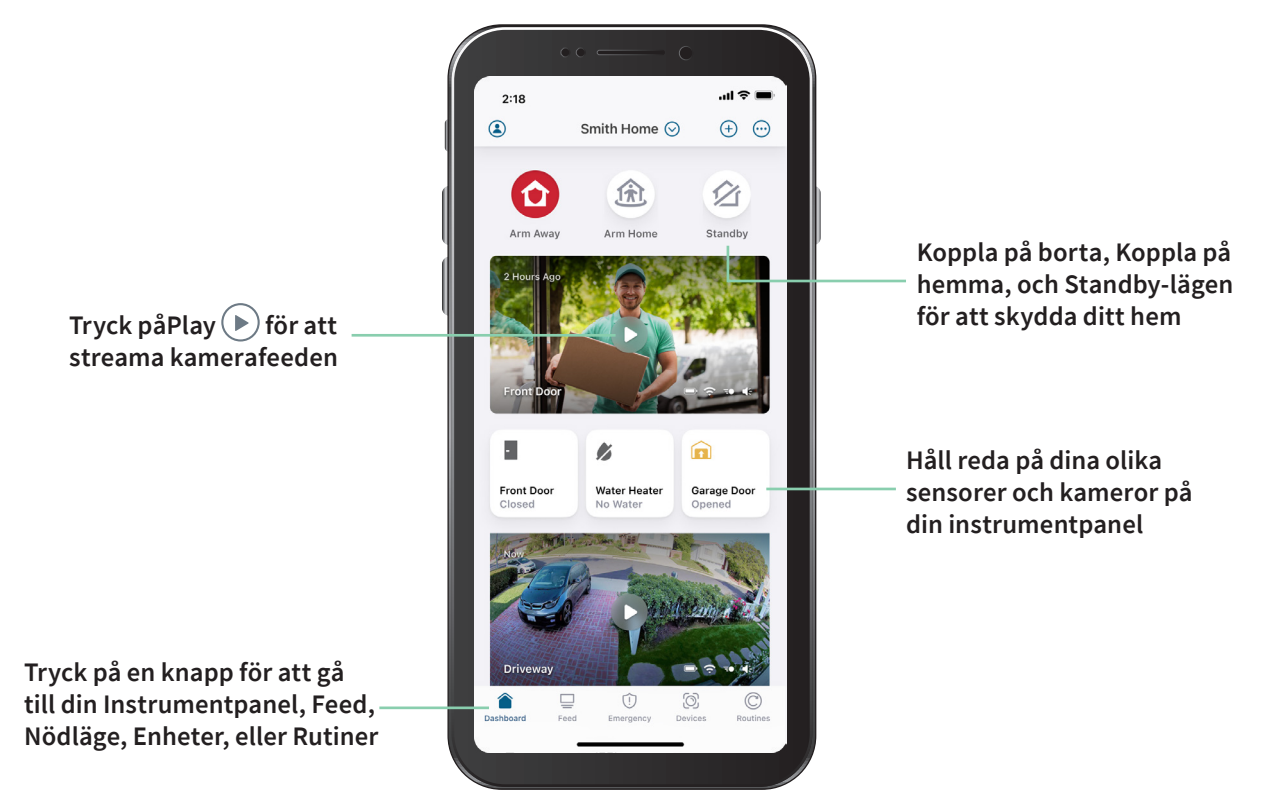

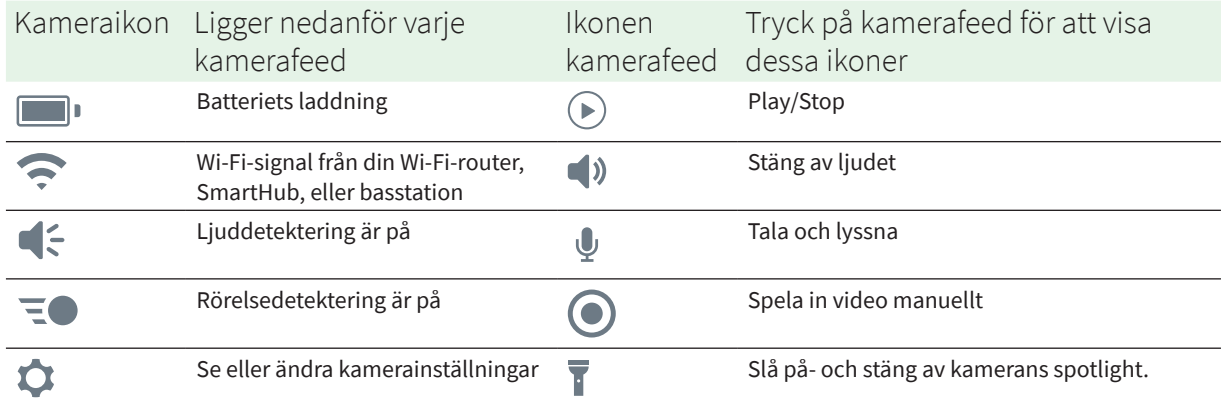

# <span id="page-28-0"></span>Slå på- och stäng av kamera-spotlighten manuellt

Du kan använda din Pro 5 2K Spotlight-kameras spotlight på natten för bättre videokvalitet. Spotlighten sätts på automatiskt när din kamera är påkopplad och detekterar rörelse nattetid. Du kan också justera spotlightbeteende och slå på den och stänga av den.

- 1. Öppna Arlo Secure-appen.
- 2. Tryck på kamerafeed.
- 3. Tryck på **Spotlight** .
- 4. Tryck på och håll ikonen och justera slidern för att anpassa ljusstyrka.
- 5. För att stänga av spotlight, tryck på **Spotlight** .

För information om hur du individanpassar spotlightinställningar, se *[Ändra inställningarna för](#page-59-0)  [svagt ljus för din kamera](#page-59-0)* på sidan 60.

### Se dina kamerafeeds

- 1. Öppna Arlo Secure-appen.
- 2. Tryck på **Play**  $(\triangleright)$  på kamerafeeden. Uppdateringar för kamerafeed och uppvisning av kamerafeedikoner.
- 3. För att sluta titta och lyssna på live feed, tryck på **Stopp** .

#### Panorera och zooma din videofeed

- 1. Öppna Arlo Secure-appen.
- 2. Tryck på **Play**  $(\triangleright)$  på kamerafeeden.

På en mobil enhet, använd nypgesten för att zooma, och touch-and-drag för att flytta runt ramen som zoomats in.

Dubbelklicka för att zooma in på en dator. Vänsterklicka och håll och dra för att flytta runt ramen som zoomats in.

Efter att ha zoomat in stannar bilden och buffrar i ungefär fem sekunder för att förbättra videons kvalitet. När buffrandet upphör ger din inzoomade video hög kvalitet.

#### <span id="page-29-0"></span>Lokal 2K-livestreaming från en valfri SmartHub eller basstation

Den här funktionen är tillgänglig om du parar din kamera till en valfri Arlo SecureHub eller basstation (säljs separat). Du kan livestreama i 2K-upplösning från din kamera i Arlo Secureappen på en mobil enhet som är på samma lokala nätverk som SmartHub eller basstation. Om du aktiverat lokal 2K-livestreaming i dina videoinställningar, tryck på **Play** (▶) på kamerastreamen i Arlo Secure-appen.

För att aktivera lokal 2K-livestreaming:

- 1. Öppna Arlo Secure-appen.
- 2. Tryck på **Enheter**.
- 3. Välj kamera.
- 4. Tryck på **Videoinställningar**.
- 5. Tryck på **Lokal 2K-livestreaming** för att växla mellan på- och av-läge för livestreaming.

**Obs!** Arlo Secure-appen stänger automatiskt av Auto Zoom och Tracking när du slår på lokal 2K-livestreaming. Det motsatta gäller också. Arlo Secure-appen stänger automatiskt av lokal 2K-livestreaming när du slår på Auto Zoom och Tracking.

### Foresight

När den är inkopplad med den magnetiska laddningskabeln för inomhus- eller utomhusbruk spelar din kamera in fortlöpande men kasserar videon efter tre sekunder om ingen rörelse detekteras. Detta kallas Foresight och det betyder att din rörelseutlösta videoinspelning startar innan någon rörelse äger rum. Du missar ingenting.

För att spela in- och titta på video med foresight:

- 1. Anslut din kamera.
- 2. Se till att kameran använder ett rörelsedetekteringsläge som Påkopplad.

# <span id="page-30-0"></span>Spela in klipp från live-video

- 1. Öppna Arlo Secure-appen.
- 2. Tryck på bilden kamerafeed.
- 3. Tryck på **Spela in o** för att börja spela in. Ikonen blir röd för att indikera att du spelar in livefeeden.
- 4. För att sluta spela in, tryck på **Spela in O** igen.

**Obs!** Manuell inspelning är inte möjlig när du använder lokal livestreaming.

## Ta en ögonblicksbild från live-video

- 1. Öppna Arlo Secure-appen.
- 2. Tryck på **Enheter**.
- 3. Välj kamera.
- 4. Tryck på **Ögonblicksbild** . Ögonblicksbilden sparas i ditt bibliotek.

### CVR med valfri Arlo SecureHub eller basstation

Oavbruten videoinspelning (CVR) är en valfri prenumerationsfunktion som gör det möjligt för din kamera att alltid spela in video oavsett vilket läge din kamera är inställd på. CVR är endast tillgänglig om du parar din kamera till en valfri Arlo SecureHub eller basstation (säljs separat). Med CVR aktiverad på din kamera kan du spela in all action 24/7. CVR fångar allt i bakgrunden och du kan spola tillbaka för att fånga vad du missat.

### Individanpassa din kamerafeedbild

Om du använder mer än en kamera kan du ändra den ordning i vilken kameraflödena visas upp på sidan Enheter. Du kan också zooma in eller rotera kamerafeedbilden 180 grader.

#### <span id="page-31-0"></span>Ändra kameraordning

- 1. Tap Snapshot.
- 2. Tryck på **Feed**.
- 3. Tryck på **Redigera > Välj Filtertyp**.
- 4. Välj på eller av för varje Filtertyp eller Välj bort/välj alla.
- 5. Tryck på **Spara**.

#### Rotera kamerafeedbilden 180 grader

- 1. Öppna Arlo Secure-appen.
- 2. Tryck på **Enheter**.
- 3. Välj kamera.
- 4. Tryck på **Video-inställningar**.
- 5. Rotera bilden.

Om du använder en iOS-enhet, tryck på **Rotera bild 180°**.

Tryck på slidern till AV-läge och rotera därefter bilden om du använder en Android-enhet.

### Aktivitetszoner för rörelsedetektering

Du kan ange zoner inom kameravyn där du vill att kameran detekterar och spelar in rörelse.

#### Lägg till en aktivitetszon

- 1. Öppna Arlo Secure-appen.
- 2. Tryck på **Enheter**.
- 3. Välj kamera.
- 4. Tryck på **Videoinställningar > Aktivitetszoner.**
- 5. Tryck på **+**. En aktivitetszonruta visas i kamerafeedbilden.
- 6. Flytta zonen till önskad position i kamerafeedbilden.
- 7. För att ompositionera zonen, tryck på och håll zonen och flytta den.
- 8. För att anpassa zonnamn, tryck på **Redigera** 2 och ange ett namn. Om du använder en webbläsare, klicka **>** bredvid zonnamnet.
- 9. Tryck på **Spara**.

#### Ändra en aktivitetszon

- 1. Öppna Arlo Secure-appen.
- 2. Tryck på **Enheter**.
- 3. Välj kamera.
- 4. Tryck på **Videoinställningar > Aktivitetszoner.**
- 5. Tryck på en zon för att välja den.
- 6. Flytta zonen till önskad position i kamerafeedbilden.
- 7. För att ompositionera zonen, tryck på och håll zonen och flytta den.
- 8. För att anpassa zonnamn, tryck på **Redigera**  $\oslash$  och ange ett namn. Om du använder en webbläsare, klicka **>** bredvid zonnamnet.
- 9. Tryck på **Spara**.

#### Radera en aktivitetszon

- 1. Öppna Arlo Secure-appen.
- 2. Tryck på **Enheter**.
- 3. Välj kamera.
- 4. Tryck på **Videoinställningar > Aktivitetszoner**.
- 5. Tryck på en zon för att välja den.
- 6. Radera enheten. På en iOS-enhet, dra rörelsedetekteringszonen till vänster och tryck på **Radera**. På en Android-enhet, dra rörelsedetekteringszonen till vänster.

# <span id="page-33-0"></span>Tvåvägsljud

Kameran innehåller en mikrofon som stödjer tvåvägsljud.

- 1. Öppna Arlo Secure-appen.
- 2. Tryck på **Feed**.
- 3. Tryck på mikrofonikonen  $\psi$ .
- 4. Tillåt Arlo att använda din telefons mikrofon första gången du använder tvåvägsljud.
- 5. Tryck på mikrofonknappen. Tvåvägsljud har aktiverats.

En mikrofonknapp som anger **Tryck för att stänga av ljud** syns längst ned i kamerans feed. Med den här knappen kan man växla mellan på- och av-läge för avstängt ljud.

6. Tryck på **x** på översta vänstra hörnet på sidan för att stänga av tvåvägsljud.

### Slå på och stäng av kamerasirenen manuellt

- 1. Öppna Arlo Secure-appen.
- 2. Tryck på **Nödläge**.
- 3. Tryck på **Aktivera Siren**. Om du har flera kameror blir du tillfrågad att välja en.
- 4. Svep sirenikonen till höger. Kamerasirenen slås på.
- 5. Tryck på slidern högst upp på sidan Enheter för att stänga av sirenen.

### Se inspelningar och ögonblicksbilder

Din kamera lagrar inspelningar och ögonblicksbilder i biblioteket. Du kan använda filtret och kalendern för att hitta, och titta på särskilda inspelningar.

#### Få åtkomst till molninspelningar

Din kamera spelar in när den är i påkopplat läge och detekterar rörelse eller ljud. Dina Arlo-inspelningar sänds till ditt Arlo-konto i molnet och lagras i ditt bibliotek. Inspelningar krypteras med ditt användarnamn och lösenord.

Du kan få åtkomst till dina inspelningar från Arlo Secure-appen på din mobila enhet eller genom att använda en webbläsare för att besöka *<https://my.arlo.com/#/login>*. Du kan ladda ned inspelningar från molnet och spara de.

#### Använd biblioteket

Du kan använda biblioteket för att hitta, och titta på inspelningar baserat på datum.

- 1. Öppna Arlo Secure-appen.
- 2. Tryck på **Feed > Tryck på Kalender**.
- 3. Välj ett datum.

#### Använd filtret

Du kan använda filtret för att hitta, och titta på inspelningar baserat på valda kriterier.

- 1. Öppna Arlo Secure-appen.
- 2. Tryck på **Feed**.
- 3. Tryck på Redigera  $\oslash$  i översta högra hörnet på sidan.
- 4. Tryck på **Filtertyp**
- 5. Välj eller välj bort varje filtertyp eller Välj bort/välj alla.
- 6. Tryck på **Klar**.

#### Stäng av filtret

- 1. Öppna Arlo Secure-appen.
- 2. Tryck på **Feed**.
- 3. Tryck på **Redigera** i det översta högra hörnet av sidan.
- 4. Tryck på **Återställ**.
- 5. Tryck på **Klar**.

#### <span id="page-35-0"></span>Ladda ned inspelningar

- 1. Öppna Arlo Secure-appen.
- 2. Tryck på **Feed**.
- 3. Tryck på en inspelning.
- 4. Tryck på **Redigera**  $\oslash$  i det översta högra hörnet på sidan.
- 5. Tryck på **Ladda ned**.
- 6. Tryck på **OK** för att bekräfta.

#### Gör en inspelning till en favorit

- 1. Öppna Arlo Secure-appen.
- 2. Tryck på **Feed**.
- 3. Tryck på **Redigera** i det översta högra hörnet på sidan.
- 4. Tryck på **Favorit**.

#### Dela inspelningar

- 1. Öppna Arlo Secure-appen.
- 2. Tryck på **Feed**.
- 3. Tryck på **Redigera**  $\oslash$  i det översta högra hörnet på sidan.
- 4. Tryck på **Dela**.
- 5. Dela filen.

#### Donera inspelningar för forskning

Du kan donera video- eller ögonblicksbildfiler till Arlo för forskning och utveckling av Arloprodukter.

- 1. Öppna Arlo Secure-appen.
- 2. Tryck på **Feed**.
- 3. Tryck på en inspelning.
- 4. Tryck på **Redigera** i det översta högra hörnet på sidan.
- 5. Tryck på **Donera**.
- 6. Tryck på **OK** för att bekräfta.

Radera inspelningar

- 1. Öppna Arlo Secure-appen.
- 2. Tryck på **Feed**.
- 3. Tryck på en inspelning.
- 4. Tryck på **Redigera**  $\oslash$  i det översta högra hörnet på sidan.
- 5. Tryck på **Radera**.
- 6. Tryck på **OK** för att bekräfta.

# 5. Inställningar, regler och varningar

Du kan aktivera eller avaktivera dina Arlo-kameror och enheter. När kameran är aktiverad detekterar den rörelser och ljud. Med inställningar och regler kan du instruera Arlo-systemets automatiska funktioner i olika situationer. Du kan till exempel ställa in Arlo-systemet för att spela in video och skicka dig en avisering när det detekterar rörelser.

### Aktivera eller avaktivera alla dina Arlo-enheter

- 1. Öppna Arlo Secure-appen.
- 2. Tryck på **Rutiner**.
- 3. **Inställningar**.
- 4. Tryck på **Aktivera alla enheter** eller **Avaktivera alla enheter**.

### Inställningar

Med Arlo-inställningarna har du kontroll över hur dina kameror reagerar på rörelser eller ljud. Du kan till exempel vilja ha en annan inställning när du är på semester. Med inställningarna kan du instruera dina Arlo-kameror att reagera olika vid olika tidpunkter.

Du kan skapa dina egna inställningar, men i Arlo Secure-appen ingår följande inställningar:

**Aktivera borta**. Detektering är på för denna kamera.

**Aktivera hemma**. Detektering är av för denna kamera.

**Viloläge**. Hantera detektering med ett schema.

Du kan anpassa aktiverings- och schemainställningarna och lägga till nya inställningar. Du kan till exempel skapa en inställning med vilken vissa kameror är aktiverade och andra är avaktiverade. Du kan till exempel vilja att din kamera utomhus ska aktiveras och kameran inomhus avaktiveras när du sover. Du kan skapa olika inställningar för en kamera men den fungerar bara med en inställning i taget.

### Välja en inställning

Du kan välja eller skapa inställningar som ska aktiveras enligt ett schema.

- 1. Öppna Arlo Secure-appen.
- 2. Tryck på **Rutiner**.
- 3. Tryck på **Inställning**.
- 4. Välj kamera alternativt Arlo SecureHub eller basstation om du använder en sådan. En lista med inställningar visas.
- 5. Tryck på en inställning för att aktivera den. Den inställning du har valt aktiveras omedelbart. Inställningen förblir aktiv tills en annan väljs.

### Tysta aviseringar

Med Tysta aviseringar tystas tillfälligt pushmeddelanden till din mobil medan videoinspelning fortsätter. Detta är utmärkt under t.ex. en fest när du inte behöver bli varnad för vänner på tomten.

Du kan välja tysta aviseringar i Arlo Secure-appen. Om du använder Arlo Secure kan du även aktivera tysta aviseringar direkt från pushmeddelanden.

Så här väljer du tystade aviseringar:

- 1. Öppna Arlo Secure-appen.
- 2. Tryck på **Inställningar > Aviseringar**.
- 3. Välj under hur lång tid aviseringar ska tystas.

Ett meddelande bekräftar att aviseringar tystas. Status för tysta aviseringar visar återstående tid tills aviseringar återupptas igen.

Tysta aviseringar

- 1. Öppna Arlo Secure-appen.
- 2. Tryck på **Inställningar > Aviseringar > Slå på ljud**. Status för Tysta aviseringar ändras till Av.

## Regler för inställningar

Varje inställning bygger på en eller flera regler för styrning av ditt Arlo-system. Du kan välja följande alternativ.

- **Utlösande enhet**. Den utlösande enheten är kameran som detekterar rörelse eller ljud. Du kan justera rörelse- eller ljudkänsligheten för att minimera falska larm.
- **Verkställande enhet**. Den verkställande enheten reagerar på detekterad rörelse eller detekterat ljud på den utlösande enheten. Du kan tillexempel vilja att kameran på baksidan eller på infarten ska utlösa din dörrkamera för att starta videoinspelning. Du bestämmer vilken åtgärd varje kamera ska utlösa när rörelse eller ljud detekteras.
- **Aviseringar**. När en utlösande enhet detekteras kan Arlo skicka pushmeddelande, mejlavisering eller båda till dig. Du kan även skicka mejlaviseringar till vänner, familjemedlemmar, hundvakten eller någon som kan behöva reagera när en kamera löser ut.

## Ändra rörelsekänsligheten

Du kan ändra en regel för att ställa in dina kamerors rörelsekänslighet.

- 1. Öppna Arlo Secure-appen.
- 2. Tryck på **Enheter**.
- 3. Välj kamera alternativt Arlo SecureHub eller basstation om du använder en sådan.
- 4. Tryck på kugghjulssymbolen  $\alpha$ .
- 5. Välj **Rörelse > Känslighet för rörelsedetektering**.
- 6. Under "Om", tryck på **Ändra** intill **Rörelse har detekterats**.
- 7. Flytta skjutreglaget för att välja känslighet för rörelsedetektering för denna kamera. Om du gör inställningarna på en mobil enhet sparas dina inställningar.
- 8. Om du gör inställningarna i en webbläsare, klicka på **Spara**.

### Inspelningen stoppas automatiskt när rörelsen slutar

- 1. Öppna Arlo Secure-appen.
- 2. Tryck på **Rutiner**.
- 3. Tryck på **Inställning**.
- 4. Tryck på SmartHub.
- 5. Tryck på Ändra **2** intill inställningen.
- 6. Under "I så fall", tryck på Ändra <sup>2</sup> intill Videoinspelning.
- 7. Välj **Spela in tills aktiviteten slutar (högst 300 sekunder)**.

### Bestäm om belysningen ska tändas när rörelse detekteras i mörker

Om du inte har ändrat inställningarna tänder kameran automatiskt belysningen om den upptäcker rörelser i mörker. Kameran detekterar rörelse när den är aktiverad eller annan inställning som bygger på en regel för rörelsedetektering. Om belysningen tänds i mörker kan kameran spela in video i färg.

**Obs!** Du kan tända eller släcka belysningen manuellt när som helst genom att välja kamera och trycka på Belysning. Se *[Slå på och stäng av kamerasirenen manuellt](#page-33-0)* på sidan 34.

Du kan ändra kamerans inställning för svagt ljus för att bestämma om belysningen ska tändas vid detektering av rörelse i mörker.

- 1. Öppna Arlo Secure-appen.
- 2. Tryck på **Enheter**.
- 3. Tryck på kameran.
- 4. Tryck på **Videoinställningar > Inställningar för svagt ljus**.
- 5. Tryck på **Belysning** för att växla inställning till på eller av.

### Ändra ljudkänslighet

- 1. Öppna Arlo Secure-appen.
- 2. Tryck på **Rutiner**.
- 3. Tryck på **Inställning**.
- 4. Välj kamera alternativt Arlo SecureHub eller basstation om du använder en sådan. En lista med inställningar visas.
- 5. Tryck på Ändra **2** intill inställningen.
- 6. Under "Om", tryck på **Ändra** intill **Ljud har detekterats**.
- 7. Flytta skjutreglaget till önskad känslighet för ljuddetektering. Om du gör inställningarna på en mobil enhet sparas dina inställningar.
- 8. Om du gör inställningarna i en webbläsare, klicka på **Spara**.

### <span id="page-41-0"></span>Använda en rutin för att aktivera kamerans siren

- 1. Öppna Arlo Secure-appen.
- 2. Tryck på **Rutiner**.
- 3. Välj **Automatisering**.
- 4. Tryck på **Lägg till automatisering** eller **+**-symbolen i det övre högra hörnet.
- 5. Lägga till schema.
- 6. Lägga till åtgärd
- 7. Tryck på **Aktivera siren**.
- 8. Välj Larmtid och Ljudvolym för sirenen.

### Lägga till en regel för en tillvalbar basstation med siren

Om du ansluter kameran till en tillvalbar Arlo basstation med siren VMB4000 eller VMB4500 (säljs separat) kan du skapa en regel för utlösning av basstationens siren. Angående kamerans inbyggda siren, se *[Använda en rutin för att aktivera kamerans siren](#page-41-0)* på sidan 42.

Så här lägger du till en regel för en basstation med siren:

- 1. Öppna Arlo Secure-appen.
- 2. Tryck på **Rutiner**.
- 3. Tryck på **Inställning**.
- 4. Tryck på kameran eller den tillvalbara Arlo SecureHub eller basstation om du använder en sådan.

En lista med inställningar visas.

- 5. Tryck på Ändra **2** intill inställningen.
- 6. Välj kamera under Regler.
- 7. Markera rutan **Slå på siren**.
- 8. Tryck på **Ljudlarm**.
- 9. Flytta skjutreglagen till önskad Larmtid och Ljudvolym.

Inställningar, regler och varningar 42

10. Tryck på Ändra *intill regeln.* 

11. Tryck på **Klar**.

**Obs!** Denna regel är inte aktiv förrän du aktiverar inställningen där utlösande enhet för sirenen har lagts till.

### Hantera aviseringar

Arlo kan skicka pushmeddelanden till din smarta telefon, skicka mejlaviseringar eller båda alternativen. För att kunna ta emot Arlo-aviseringar måste Arlo Secure-appen vara installerad.

**Obs!** Om du loggar ut på Arlo Secure-appen på din mobila enhet kan du inte ta emot pushmeddelanden.

- 1. Öppna Arlo Secure-appen.
- 2. Tryck på din **Profil** i det övre vänstra hörnet.
- 3. Välj **Aviseringar**.
- 4. Välj enhetens placering.
- 5. Välj hur länge avisering ska vara avstängt.

**Obs!** I avaktiverat läge sänds inga aviseringar.

- 6. Under Avisering, tryck på **Pushmeddelande** för att slå på och av aviseringar till din mobil.
- 7. Under Avisering, tryck på **Mejlavisering** för att slå på och av mejlaviseringar.
- 8. Ange mejladress genom att trycka på **Ändra** *intill Mejlavisering och ange* meiladressen.

information om Arlo Secure detektering av brandvarnare, se *[Detektera ljudlarm med kameran](#page-44-0)*  [på sidan 45.](#page-44-0)

### <span id="page-42-0"></span>Schemalägga kamerans aktivering

Du kan schemalägga automatisk aktivering och avaktivering av kameror. Scheman repeteras varje vecka. Exempelvis upprepas schema för tisdag varje tisdag om schemafunktionen är på.

Scheman repeteras varje vecka. Exempelvis upprepas schema för tisdag varje tisdag om schemafunktionen är på.

#### Schemalägga när kameran ska vara aktiv:

- 1. Öppna Arlo Secure-appen.
- 2. Tryck på **Rutiner**.
- 3. Välj **Aktivera borta**, **Aktivera hemma** eller **Viloläge**.
- 4. Välj enhetens placering
- 5. Välj hur länge aviseringsfunktionen ska vara avstängd.

#### Ändra ett schema

- 1. Öppna Arlo Secure-appen.
- 2. Tryck på **Rutiner**.
- 3. Välj **Automatisering**.
- 4. Väli Ändra  $\oslash$  i det övre högra hörnet på skärmen.
- 5. Välj **Enhet** > Välj en regel i listan.
- 6. Tryck på **Radera knapp** eller välj schema för att ändra.

### Egna inställningar

Du kan lägga till och ge namn (till exempel "Semester" åt egna inställningar utöver de som redan finns i Arlo Secure-appen. Du kan skapa regler i varje inställning.

Du kan skapa flera regler i en inställning så att kamerorna utför olika åtgärder och skickar olika aviseringar. Du kan också använda schemafunktionen för att aktivera inställningar automatiskt vid olika tider på dygnet eller i veckan. (Se *[Schemalägga kamerans aktivering på sidan 43](#page-42-0)*.)

### Lägga till inställning

- 1. Öppna Arlo Secure-appen.
- 2. Tryck på **Inställning**.
- 3. Välj kamera alternativt Arlo SecureHub eller basstation om du använder en sådan. En lista med inställningar visas.
- 4. Tryck på lägg **till inställning**.
- 5. Ange inställningens namn och tryck på **Nästa**.
- 6. Välj utlösande enhet och tryck på **Nästa**. Detta är den kamera som detekterar rörelse och/eller ljud.
- 7. Ange utlösande enhets inställningar för sektionerna **Rörelsedetektering** och **Ljuddetektering** och tryck sedan på **Nästa**.
- 8. Ställ in den utlösande enhetens rörelsekänslighet med skjutreglaget och tryck på **Nästa**. Inställning för högre rörelsekänslighet gör i regel att kameran löser ut för videotagning oftare.
- 9. ställ in den utlösande enhetens ljudkänslighet och tryck på **Nästa**.
- 10. Välj en enhet som verkställer åtgärden och tryck på **Nästa**. Detta är den Arlo-enhet som verkställer en åtgärd när den utlösande enheten detekterar rörelse eller ljud. Du kan välja samma Arlo-enhet som används som utlösande enhet eller en annan.
- 11. Välj en åtgärd och tryck på **Nästa**. Du kan välja **Spela in video**, **Slå på larm** eller **Ingen åtgärd**.

Om du använder webbläsare på en dator kan du även välja inställning av inspelningstid.

- 12. Välj vilka aviseringar Arlo ska skicka när rörelse eller ljud detekteras och tryck sedan på **Nästa**.
- 13. Kontrollera dina inställningar och tryck på **Spara**.

### <span id="page-44-0"></span>Detektera ljudlarm med kameran

För att använda detektering av brandvarnare måste du ha ett Arlo Secure-abonnemang. För information om Arlo Secure, besök *[Vilka Arlo-abonnemang finns och hur mycket](https://kb.arlo.com/88/What-are-the-available-Arlo-subscription-plans-and-how-much-cloud-recording-is-available)  [molninspelning finns tillgänglig?](https://kb.arlo.com/88/What-are-the-available-Arlo-subscription-plans-and-how-much-cloud-recording-is-available)*

Detektering av brandvarnare aviserar din Arlo Secure-app när kameran detekterar ljudet från brandvarnare eller koloxidvarnare som utlöses. Kameran spelar in tills aktiviteten slutar eller efter inställd tid (högst 300 sekunder).

#### Kompatibla larm

Vi rekommenderar att du testar kompatibiliteten för brandvarnare med funktionen för detektering av brandvarnare. Funktionen för detektering av brandvarnare känner igen följande varnare:

• Rökaktiverade brandvarnare enligt branschstandard för T3-larm (tre signaler med uppehåll emellan, följt av en periods tystnad).

• Koloxiddetektorer enligt branschstandard för T4-larm (fyra ljudsignaler med uppehåll emellan följt av en periods tystnad).

Funktionen för detektering av brandvarnare detekterar inte varnare med andra signaler.

Nyare rökaktiverade brandvarnare brukar avge en T3-signal (tre signaler med uppehåll emellan, följt av en periods tystnad) och gasaktiverade varnare avger en T4-signal (fyra ljudsignaler med uppehåll emellan följt av en periods tystnad).

Exempel på detektorer som avger kompatibla T3- och T4-signaler är:

- Kidde i9050
- USI5304
- First Alert 0827
- First Alert P1210
- First Alert SCO5

För att fastställa din detektors larmsignal, se instruktioner som medföljer detektorn eller sök på nätet efter produktinformation.

### Förbered en plats för att testa larmets kompatibilitet

Vi rekommenderar att du testar larmet för att ta reda på om det är kompatibelt med Arlos funktion för detektering av brandvarnare. Kontrollera före testning att:

- Brandvarnare kan avge en återkommande T3- eller T4-signal i 30 sekunder när de provas. Om du är osäker på om provningsknappen på varnaren fungerar för detta: kontrollera instruktionerna som medföljer varnaren eller sök på nätet efter produktinformation.
- Larmplatsen genererar inte ekon och utsätts inte för ljud med högre ljudnivå än larmet.
- Inga rörelser förekommer i kamerans exponeringsfält medan larmtestet utförs. Om kameran detekterar rörelse under testet är det inte säkert att kameran även detekterar larmet.

### Testa brandvarnare för kompatibilitet med funktionen för detektering av brandvarnare

- 1. Placera under testet kameran inom 60 cm från larmet. Om kompatibilitetstestet lyckas kan du flytta kameran till en annan plats och testa detekteringsavståndet för brandvarnare.
- 2. Öppna Arlo Secure-appen.
- 3. Kontrollera att kameran är i aktiverat läge eller annat läge som tillåter detektering av ljud och rörelser.
- 4. Tryck på **Inställningar > Smarta aviseringar**.
- 5. Välj en kamera.
- 6. Välj i sektionen Ljudsignal **Brandvarnare** och kontrollera att **annat ljud** är avstängt.
- 7. Stäng Arlo Secure-appen men logga inte ut.
- 8. Aktivera larmet i 30 sekunder med provningsknappen på brandvarnaren. Kompatibla varnare avger signal i 20 sekunder med något av följande mönster:
	- Rökaktiverade brandvarnare enligt branschstandard för T3-larm (tre signaler med uppehåll emellan, följt av en periods tystnad).
	- Koloxiddetektorer enligt branschstandard för T4-larm (fyra ljudsignaler med uppehåll emellan följt av en periods tystnad).

#### Testresultat för detektering av brandvarnare

I följande avsnitt förklaras testresultaten.

#### Detektering av brandvarnare fungerar

Du har mottagit ett pushmeddelande om Ljudsignal från Arlo Secure-appen på din mobil och en video märkt *Brandvarnare* har sparats i ditt Arlo-galleri. Det betyder att kameran är inom acceptabelt avstånd från brandvarnare och att brandvarnaren är kompatibel med funktionen för detektering av brandvarnare.

**Obs!** Arlo-kameror drar ström från batteriet varje gång de spelar in och det är därför viktigt att du tänker på när du har ljudsignalalternativ påslagna. Du kan köpa reservbatterier och Arlo dubbel batteriladdningsstation separat om du behöver.

#### Arlo har spelat in en video men inte skickat någon avisering

Om du inte får någon avisering om Ljudsignal, men en video märkt *Ljud* har sparats i ditt Arlo-galleri är kameran inom upptagningsområdet men kände inte igen signalmönstret från brandvarnaren.

Uteblivna aviseringar kan bero på:

- Brandvarnare eller gasdetektor ger inte kontinuerlig T3- eller T4-larmsignal.
- För högt bakgrundsbrus eller eko där kameran är placerad.
- Brandvarnaren är inte kompatibel med detekteringsfunktionen.

Vi rekommenderar att du utför testet igen för att bekräfta resultatet.

#### Arlo gav ingen avisering eller videoinspelning

Kameran är placerad för långt ifrån larmet för att upptäcka det. Flytta Arlo-kameran närmare larmet och utför testet igen.

### Testa detekteringsavståndet för brandvarnare

När kompatibilitetstestet har lyckats rekommenderar vi att du testar avståndet för detektering av brandvarnare när du flyttar kameran till en annan plats.

- 1. Placera Pro 5 2K Spotlight Camera på avsedd plats.
- 2. Öppna Arlo Secure-appen.
- 3. Kontrollera att kameran är i aktiverat läge eller annat läge som tillåter detektering av ljud och rörelser.
- 4. Kontrollera att du har valt **Brandvarnare** i Ljudsignal-inställningen för kameran och att **Annat ljud** är avstängt.
- 5. Stäng Arlo Secure-appen men logga inte ut.
- 6. Aktivera larmet i 30 sekunder med provningsknappen på brandvarnaren.
- 7. När testet har lyckats: rikta kameran mot området av störst intresse för att kunna visa relevanta upptagningar när du får en avisering.

### <span id="page-47-0"></span>Stänga av ljuddetektering

Ljuddetektering måste vara påslagen om du använder ljudsignaler för att väcka kameran när ett ljud detekteras. För att kunna stänga av ljuddetektering måste du först stänga av Ljudsignal.

- 1. Öppna Arlo Secure-appen.
- 2. Tryck på **Inställningar > Smarta aviseringar**.
- 3. Välj en kamera.
- 4. Avaktivera knappen intill **Brandvarnare** i sektionen Ljudsignal och **Alla andra ljud**.
- 5. Återgå till inställningar.
- 6. Tryck på **Smarta aviseringar** och avaktivera skjutreglaget intill **Detekterar ljud**.

### Stäng av pushmeddelanden när du har valt ljuddetektering

Pushmeddelanden måste vara påslaget när du använder Arlo Secure ljuddetektering. När du har stängt av ljuddetektering och ljudsignal kan du ändra reglerna för att stänga av pushmeddelanden. (Se *[Stänga av ljuddetektering](#page-47-0)* på sidan 48)

Så här stänger du av pushmeddelanden:

- 1. Öppna Arlo Secure-appen.
- 2. Tryck på **Rutiner**.
- 3. Tryck på **Inställning**.
- 4. Välj kamera alternativt Arlo SecureHub eller basstation om du använder en sådan. En lista med inställningar visas.
- 5. Tryck på Ändra **2** intill inställningen.
- 6. Tryck på  $\mathsf{A}$ ndra  $\mathscr{D}$  intill regeln.
- 7. Tryck på **Pushmeddelanden** för att slå av eller på.

# 6. Åtkomst av ditt Arlo-konto

När du har registrerat ett Arlo-konto kan du logga in på det med Arlo Secure-appen på en smart telefon eller surfplatta alternativt på en dator med webbläsare. Om du använder en dator anger du https://my.arlo.com/#/login iwebbläsarens adressfält.

### Tvåfaktorsidentifiering

Alla användare hos Arlo måste använda tvåfaktorsidentifiering för att komma åt sina konton. Anledningen är att skydda dina data med ett extra säkerhetslager för ditt Arlo-konto. Vi rekommenderar att du registrerar tvåfaktorsidentifiering direkt när du registrerar ditt Arlokonto eller när du uppmanas i Arlo Security-appen att registrera tvåfaktorsidentifiering.

Genom tvåfaktorsidentifiering skyddas ditt Arlo-konto med hjälp av ett andra identifieringssteg när du loggar in. Arlo kontrollerar din identitet varje gång du loggar in med en ny enhet. Du kan ha upp till fem tillförlitliga enheter, telefonnummer eller mejladresser för att logga in på Arlo.

**Obs!** Kontrollera, innan du registrerar tvåfaktorsidentifiering, att du kan logga in på mejlkontot som är kopplat till ditt Arlo-konto. Mejladressen för ditt konto används alltid som reservalternativ för inloggning på ditt Arlo-konto.

### Så här fungerar tvåfaktorsidentifiering

För att logga in med tvåfaktorsidentifiering måste du först ange rätt mejladress och lösenord. Därefter måste du bekräfta din identitet med en säkerhetskod (som du får i ett sms eller mejl) eller bekräftelse från en redan tillförlitlig enhet. Genom att begära två uppgifter skyddas kontot mot obehörig inloggning även om någon annan skulle ha tillgång till ditt lösenord.

#### **Pushmeddelanden till tillförlitlig enhet**

Du kan ange en enhet som tillförlitlig på ditt konto och slipper då att bekräfta din inloggning med ett pushmeddelande eller sms när du loggar in på den tillförlitliga enheten.

Om försök till inloggning på ditt Arlo-konto görs på en enhet som inte är tillförlitlig skickar Arlo ett pushmeddelande till en tillförlitlig (och inloggad) iOS eller Androidenhet. Tryck på pushmeddelandet på den tillförlitliga enheten för att godkänna eller avvisa inloggningen. Detta är det säkraste och enklaste alternativet för att komma igång med tvåfaktorsidentifiering.

#### **Sms-meddelande**

Om någon försöker logga in på ditt Arlo-konto skickar Arlo ett sms till det telefonnummer du har bekräftat för tvåfaktorsidentifiering. Ange säkerhetskoden från sms:et för att slutföra inloggningen.

#### **Mejladress**

Om du inte kommer åt ditt konto med en tillförlitlig enhet eller pushmeddelanden eller om du inte kan ta emot sms, kan du begära att få säkerhetskoden skickad till mejladressen som är kopplad till ditt Arlo-konto.

#### Registrera tvåfaktorsidentifiering

- 1. Kontrollera att du kan logga in på mejlkontot som du använder för Arlo-kontot. Mejladressen är ditt reservalternativ vid tvåfaktorsidentifiering.
- 2. Öppna Arlo Secure-appen.
- 3. Välj **Profil > Inloggningsinställningar > Tvåfaktorsidentifiering**.
- 4. Tryck på knappen "Nästa" för att **Aktivera**.
- 5. Välj identifieringsmetod.
- 6. Följ instruktionerna i Arlo Secure-appen för att slutföra registreringen av tvåfaktorsidentifiering.

Lägg till ett telefonnummer eller en enhet för tvåfaktorsidentifiering

- 1. Öppna Arlo Secure-appen.
- 2. Välj **Profil**.
- 3. Välj **Inloggningsinställningar > Tvåfaktorsidentifiering**.
- 4. För att lägga till telefonnummer: tryck på **Lägg till sms-bekräftelse** och ange telefonnumret.
- 5. För att lägga till tillförlitlig enhet: tryck på **Lägg till tillförlitlig enhet**.

#### Ta bort ett telefonnummer eller enhet från tvåfaktorsidentifiering

- 1. Öppna Arlo Secure-appen.
- 2. Välj **Profil**.
- 3. Välj **Inloggningsinställningar > Tvåfaktorsidentifiering**.
- 4. Tryck på papperskorgssymbolen intill ett telefonnummer eller tillförlitlig enhet.

### Identifiering med ansiktsigenkänning eller fingeravtryck

Du kan använda Touch ID® eller Face ID® med en kompatibel Apple-enhet. Med en kompatibel Android-enhet kan du använda identifiering med fingeravtryck.

Din enhet måste uppfylla följande minimikrav:

- Apple-enheter:
	- iOS version 10.3 eller nyare
	- En Touch ID-kompatibel enhet (iPhone 5s, iPad Air 2 eller nyare)
	- En Touch ID-kompatibel enhet (iPhone X, iPad Pro 2018 eller nyare)
- Androidenheter:

Android OS version 6.0 eller nyare

En kompatibel Android-enhet med fingeravtrycksidentifiering

### Aktivera och avaktivera fingeravtrycksidentifiering för Arlo Secure-appen

- 1. Aktivera fingeravtrycksidentifiering på din iPhone eller Android-enhet.
- 2. Öppna Arlo Secure-appen.
- 3. Välj **Profil**.
- 4. Välj **Inloggningsinställningar**.
- 5. Dra skjutknappen för fingeravtryck eller Touch ID åt höger (på) eller vänster (av).
- Aktivera och avaktivera ansiktsigenkänning för Arlo Secure-appen
- 1. Aktivera Face ID-identifiering på iPhone.
- 2. Öppna Arlo Secure-appen.
- 3. Välj **Profil**.
- 4. Välj **Inloggningsinställningar**.
- 5. Dra skjutknappen för Face ID är höger (på) eller vänster (av).

### Anpassa din profil

Du kan ange ditt namn, lägga till profilfoto och hemadress och godkänna eller avvisa Arlo-nyheter och supportuppdateringar.

### Lägga till profilfoto

- 1. Öppna Arlo Secure-appen.
- 2. Välj **Profil**.
- 3. Välj **Ändra profil**.
- 4. Välj profilfoto längst upp på sidan.
- 5. Välj **Ta foto** eller **välj från galleri**. **Obs!** Om du redan har ett profilfoto kan du även välja **Ta bort nuvarande foto**.
- 6. Ladda upp önskat profilfoto.
- 7. Tryck på **Spara** längs ned på sidan.

#### Ändra profilinställningar

Du kan ange ditt namn, lägga till profilfoto och hemadress och godkänna eller avvisa Arlonyheter och supportuppdateringar.

- 1. Öppna Arlo Secure-appen.
- 2. Välj **Profil**.
- 3. Välj **Ändra profil**.
- 4. Ange dina profilinställningar.
- 5. Tryck på **Spara** längs ned på sidan.

### Ändra ditt Arlo-lösenord

Du kan ändra ditt lösenord i Arlo Secure-appen eller genom att logga in på [my.arlo.com](https://my.arlo.com/#/login).

- 1. Öppna Arlo Secure-appen.
- 2. Välj **Profil**.
- 3. Välj **Inloggningsinställningar**.
- 4. Ange ditt gamla lösenord.
- 5. Ange ett nytt lösenord och bekräfta det.
- 6. Tryck på **Ändra lösenord**. Ditt nya lösenord har sparats.

# Återställa ett glömt lösenord

Om du glömmer ditt Arlo-lösenord kan du återställa det med en bekräftad mejladress.

- 1. Öppna Arlo Secure-appen.
- 2. Tryck på **Glömt lösenord?**.
- 3. Ange din mejladress.
- 4. Tryck på **Skicka mejl**. Ett mejl skickas från alerts@arlo.com till din bekräftade mejladress.
- 5. Välj länken som finns i mejlet.
- 6. Ange ett nytt lösenord.
- 7. Tryck på **Skicka**. Ditt lösenord har återställts.

## Bevilja åtkomst för vänner

Du kan lägga till vänner på ditt Arlo-konto. Vänner kan visa liveströmning från dina kameror, spela in video, visa, dela, markera som favorit och radera videoklipp från ditt bibliotek samt ta ögonblicksbilder. Vänner beviljas begränsad tillgång till vissa inställningar och funktioner på ditt Arlo-konto. Du kan välja vilka kameror vänner kan se och vilka administrativa rättigheter de ska ha.

Vänner utan åtkomsträttigheter kan:

- Spela upp och visa innehåll i biblioteket.
- Visa realtidstagningar.
- Zooma och panorera videotagningar.
- Reglera ljusstyrkan.
- Använda helskärmsläge.

#### Vänner som har beviljats åtkomsträttigheter kan även:

- Spela upp och pausa videotagningar.
- Spela in videotagningar.
- Välja tyst läge.
- Komma åt och ändra lägen.
- Visa rörelsedetekteringsstatus.
- Spela in manuellt.
- Ta ögonblicksbilder.
- Markera som favorit, dela, ladda ner och radera videotagningar.
- Använda en kameras mikrofon.

#### Lägga till en vän

- 1. Öppna Arlo Secure-appen.
- 2. Välj **Profil**.
- 3. Välj **Användare > Bevilja åtkomst**.
- 4. Välj **Lägg till** eller **+**.
- 5. Ange din väns förnamn, efternamn och mejladress.
- 6. Tryck på de Arlo-enheter som du vill att din vän ska ha tillgång till.
- 7. Bevilja åtkomsträttigheter för din vän genom att trycka på **Tillåt åtkomst**. Genom att välja **Tillåt åtkomst** kan vännen göra ändringar av dina konto- och kamerainställningar.
- 8. Tryck på **Skicka inbjudan**.

Ett mejl skickas med inbjudan till din vän att registrera ett Arlo-konto. Vännens namn visas med status "Väntar". När vännen accepterar din inbjudan ändras status till "Accepterat".

#### Ändra en väns åtkomsträttigheter

- 1. Öppna Arlo Secure-appen.
- 2. Välj **Profil**.
- 3. Välj **Användare > Bevilja åtkomst**. En förteckning av dina vänner visas med status för deras konton.
- 4. Tryck på vännen och på **Ändra** .
- 5. Tryck på kameror för att välja eller välja bort dem.
- 6. Tryck på **Tillåt åtkomst**. Genom att välja **Tillåt åtkomst** kan vännen göra ändringar av dina konto- och kamerainställningar.
- 7. Tryck på **Klar**.

#### Radera en vän

- 1. Öppna Arlo Secure-appen.
- 2. Välj **Profil**.
- 3. Välj **Användare > Bevilja åtkomst**.
- 4. Välj en vän och tryck på **Ändra** 2.
- 5. Tryck på**Ta bort vän**.
- 6. Tryck på **Ja**.

# 7. Ändra inställningar

Du kan använda Arlo Secure-appen för att visa och ändra inställningar på dina Arlo-enheter.

### Kamerainställningar

Du kan visa eller ändra inställningarna för varje kamera på något av följande sätt:

- Tryck på **Enheter** och välj kamera.
- Tryck på någon av symbolerna **Meny** och **Enhetsinställningar** nedanför kameraflödet.

#### Ändra kamerans namn

- 1. Öppna Arlo Secure-appen.
- 2. Tryck på **Enheter** och välj kamera.
- 3. Tryck på **Edit** längst upp till höger på skärmen.
- 4. Tryck på **Inställningar** intill kameran. Ange ett nytt namn som påminner om kamerans placering, till exempel "Garage" eller "Entré". Kameranamn är begränsade till 32 tecken.
- 5. Tryck på **Spara**.

### Stäng av LED-kameran

LED-lampan på kameran lyser i olika färger. (Se *[Kontrollera indikatorn](#page-9-0)* på sidan 10.) Du kan stänga av denna LED-lampa.

- 1. Öppna Arlo Secure-appen.
- 2. Tryck på **Enheter** och välj kamera.
- 3. Tryck på **Redigera** i det övre högra hörnet av skärmen.
- 4. Tryck på **Inställningar** intill kameran.
- 5. Tryck på **Kamera-LED**.
- 6. Tryck på **Indikator för fulladdat batteri** för att stänga av och slå på LED. Om du använder en mobil enhet har dina inställningar sparats.
- 7. Om du använder en dator, klicka **Spara**.

#### Ändra tidszon

- 1. Öppna Arlo Secure-appen.
- 2. Tryck på **Profil**.
- 3. Välj **Hem > Tidszon**.
- 4. Tryck på en tidszon. Om du använder en mobil enhet har dina inställningar sparats.
- 5. Om du använder en dator, klicka **Spara**.

### Video-inställningar

### Aktivera eller inaktivera Auto HDR

High Dynamic Range, också kallat HDR, är en programvarumetod som anpassar högupplösande videor eller bilder som inkluderar områden med ljust ljus och djupa skuggor. Utan HDR kan ljusa områden på vissa bilder verka urtvättade och mörka områden framträda som svarta utan detalj. HDR gör det möjligt att se detaljer såväl i ljusare områden som i skuggor.

Din kamera är försedd med en Auto HDR-funktion som sätts på automatiskt. När din kamera upptäcker en bild som skulle dra nytta av HDR tillämpar den automatiskt HDR såvida du inte använder Arlo Secure-appen för att inaktivera Auto HDR.

För att ändra Auto HDR-inställning:

- 1. Öppna Arlo Secure-appen.
- 2. Tryck på **Enheter**.
- 3. Välj **Redigera**.
- 4. Välj **Inställningar** i det övre högra hörnet av kameran.
- 5. Tryck på **Videoinställningar**.
- 6. Tryck på **Auto HDR**.

Tryck på slidern om du använder en Android-enhet.

### Auto Zoom och Tracking

För att använda Auto Zoom och Tracking och lokal live streaming behöver du en Pro 5 2K Spotlight-kamera ihopparad med en valfri Arlo SecureHub eller basstation (VMB5000, VMB4540, VMB4500, eller VMB4000, såld separat).

När din kamera upptäcker rörelse utlöses inspelning av molnrörelse. När Auto Zoom och Tracking är på zoomar din kamera in på objektet och spårar dess rörelse samtidigt som rörelsen ligger inom dess synfält.

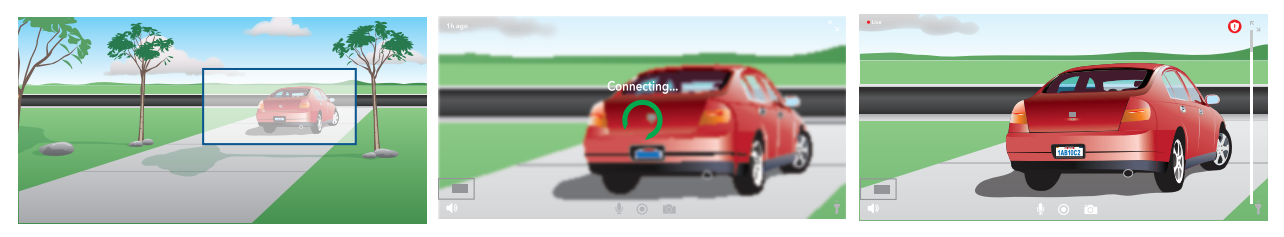

Om du tittar på en live stream-inspelning kan du zooma in till vilken punkt som helst på Auto Zoom och Tracking-inspelningen. Din kamera använder sin avancerade bildsensor för att förstärka bildkvaliteten i området som zoomats in. (Bilden som zoomats in är i 1080p videoupplösning.)

**Obs!** Om du parat din kamera till en Arlo SecureHub eller basstation (såld separat), och du sätter på lokal 2K-livestreaming, stänger Arlo Secure-app automatiskt av Auto Zoom och Tracking. Det gäller även motsatsen. Om du sätter på Auto Zoom och Tracking stänger Arlo Secure-appen automatiskt av lokal 2K-livestreaming.

För att sätta på Auto Zoom och Tracking:

- 1. Öppna Arlo Secure-appen.
- 2. Tryck på **Enheter**.
- 3. Välj **Redigera**.
- 4. Välj **Inställningar** i det övre högra hörnet av kameran.
- 5. Tryck på **Videoinställningar**.
- 6. Tryck på **Auto Zoom and Track**.

### Ändra videokvalitet och batterianvändning

Du kan ställa in videoupplösning som Bästa Video, Optimerad, eller Bästa batteritid. Om du använder inställningen Bästa batteritid minskar den Wi-Fi-bandbredd som krävs.

- 1. Öppna Arlo Secure-appen.
- 2. Tryck på **Enheter**.

Ändra inställningar 59

- 3. Välj **Redigera**.
- 4. Välj **Inställningar** i det övre högra hörnet av kameran.
- 5. Tryck på **Videoinställningar > Energisparfunktioner**.
- 6. Tryck för att välja **Bästa Video**, **Optimerad**, eller **Bästa batteritid**.
- Slå på- och stäng av förbättrat mörkerseende i färg
- 1. Öppna Arlo Secure-appen.
- 2. Tryck på **Enheter**.
- 3. Välj **Redigera**.
- 4. Välj **Inställningar** i det övre högra hörnet av kameran.
- 5. Tryck på **Videoinställningar > Inställningar för svagt ljus**.
- 6. Tryck på **Färg**.

Färginställningen växlar mellan på och av.

#### Slå på- och stäng av mörkerseende

När mörkerseende är aktiverat slår kameran automatiskt på infraröd (IR) LED-belysning för att spela in under förhållanden med svagt ljus. Vi rekommenderar att du stänger av mörkerseende när kameran är vänd mot reflekterande ytor såsom fönster.

- 1. Öppna Arlo Secure-appen.
- 2. Tryck på **Enheter**.
- 3. Välj **Redigera**.
- 4. Välj **Inställningar** i det övre högra hörnet av kameran.
- 5. Tryck på **Videoinställningar > Inställningar för svagt ljus**.
- 6. Tryck på **Mörkerseende**.
- 7. Tryck på slidern om du använder en Android-enhet.

### Ändra inställningarna för svagt ljus för din kamera

Din Pro 5 2K Spotlight-kameras spotlight är inställd på att slås på automatiskt när din kamera detekterar rörelse nattetid. Spotlighten förbättrar videokvaliteten och gör det möjligt för din kamera att spela in video i färg på natten snarare än i traditionellt svartvitt. Spotlighten kan slås på- och stängas av och du kan justera dess beteende och ljusstyrka.

**Obs!** Du kan när som helst manuellt slå på- och stänga av spotlighten från kamerans feed genom att trycka på **Spotlight** . Du kan också använda inställningarna för Svagt ljus för att kontrollera huruvida spotlight slås på automatiskt när din kamera detekterar rörelse nattetid.

För att ändra inställningarna för svagt ljus för spotlight:

- 1. Öppna Arlo Secure-appen.
- 2. Tryck på **Enheter**.
- 3. Välj **Redigera**.
- 4. Välj **Inställningar** i det övre högra hörnet av kameran.
- 5. Tryck på **Videoinställningar > Inställningar för svagt ljus**.
- 6. Anpassa inställningarna för att individanpassa din spotlight:
	- **Spotlight**. Växla mellan på- och av-läge för spotlight. När Spotlight-inställningen är inställd på På-läget, slås spotlighten automatiskt på när din Arlo-kamera detekterar rörelse nattetid.
	- **Färg**. Växla mellan på- och av-läge för inspelning av färgvideo.
	- **Beteende**. Välj det spotlight-beteende du föredrar: **Konstant**, **Flash**, eller **Pulsera**.
	- **Ljusstyrka**. Använd slidern för att justera ljusstyrka
	- **Mörkerseende**. Växla mellan på- och av-läge för mörkerseende.

### Ändra videoläget för att välja synfält

Videoläget kontrollerar synfältet för kameran. Synfältet är området som kameran ser. Du kan ställa in videoläget för din kamera till Full (110 grader), Bred (125 grader), eller Superbred (160 grader).

För att ändra videoläge:

- 1. Öppna Arlo Secure-appen.
- 2. Tryck på **Enheter**.
- 3. Välj **Redigera**.
- 4. Välj **Inställningar** i översta högra hörnet på kameran.
- 5. Tryck på **Videoinställningar > Videoläge**.
- 6. Tryck på att synfält för att tillämpa det på din kamera.

## Ändra ljudinställningar

Du kan justera inställningarna för att minska vindbrus, slå på- och stänga av mikrofonen, och justera högtalaren.

- 1. Öppna Arlo Secure-appen.
- 2. Tryck på **Enheter**.
- 3. Välj **Redigera**.
- 4. Välj **Inställningar** på översta högra hörnet på kameran.
- 5. Tryck på **Videoinställningar** > **Ljudinställningar**.
- 6. Justera inställningarna:
	- **Mikrofon** växla mellan på- och av-läge för mikrofon.
	- **Högtalare** växla mellan på- och av, och volym. För att slå på- och stänga av högtalaren, tryck på **Högtalare**. För att ändra högtalarvolymen, flytta **Högtalarvolym-** slidern.

### Justera flimmerinställningen

Kombinationen av vissa artificiella ljuskällor och kameraslutarens hastighet kan orsaka flimmer i den inspelade videon. Standardinställningen är Auto, men du kan ändra flimmerjustering.

- 1. Öppna Arlo Secure-appen.
- 2. Tryck på **Enheter**.
- 3. Välj **Redigera**.
- 4. Välj **Inställningar** i det översta högra hörnet på kameran.
- 5. Tryck på **Videoinställningar** > **Flimmerjustering**.
- 6. Tryck på en inställning.

### Starta om kameran från Arlo Secure-appen

- 1. Öppna Arlo Secure-appen.
- 2. Tryck på **Enheter**.
- 3. Välj **Redigera**.
- 4. Välj **Inställningar** på översta högre hörnet på kameran.

Ändra inställningar 62

- 5. Tryck på **Videoinställningar**.
- 6. Bläddra ned till botten av sidan och tryck på **Starta om**.

### Se enhetsinformation

Du kan se version av fast programvara, hårdvaruversion, och serienummer.

- 1. Öppna Arlo Secure-appen.
- 2. Tryck på **Enheter**.
- 3. Välj **Redigera**.
- 4. Välj **Inställningar** på översta högra hörnet av kameran.
- 5. Tryck på **Videoinställningar**.
- 6. Tryck på **Enhetsinfo**.

### Ta bort en enhet från ditt konto

- 1. Öppna Arlo Secure-appen.
- 2. Tryck på **Enheter**.
- 3. Välj **Redigera**.
- 4. Välj **Inställningar** på översta högra hörnet på kameran.
- 5. Tryck på **Videoinställningar**.
- 6. Rulla ned och tryck på **Ta bort enhet**.

# 8. SmartHub eller basstation USB-lagring

Arlo SecureHub VMB4540 och basstation med Siren VMB4500 och VMB4000 omfattar en eller två USB-portar på bakre panelen. Du kan använda denna funktion om du använder din kamera med en SmartHub eller basstation.

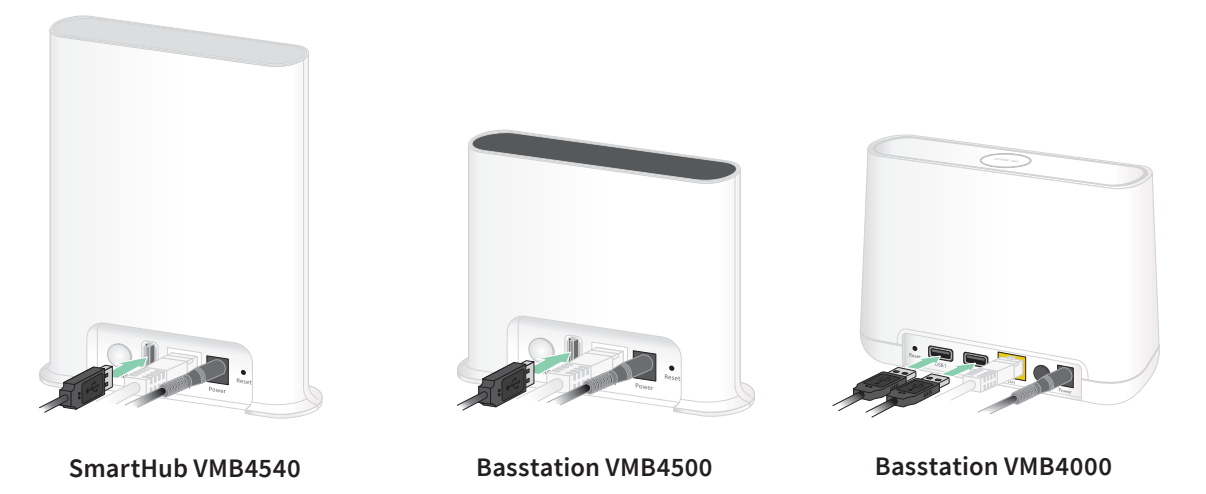

Du kan ansluta en USB-lagringsenhet till USB-porten och lagra dina Arlo-inspelningar såväl i molnet som på USB-enheten.

När SmartHub eller basstation med Siren inte är ansluten till internet fortsätter inspelningar att sparas på din USB-lagringsenhet. Om du använder en aktiv livestreamanslutning mellan en Pro 5 2K Spotlight-kamera och en SmartHub, kan du spela in till en USB-lagringsenhet i 1080p. För 2K lokal livestream från en Pro 5 2K Spotlight-kamera spelar SmartHub automatiskt in till en USB-lagringsenhet om en sådan är ansluten.

Din Arlo Secure-app meddelar dig när den anslutna USB-lagringsenheten har ont om lagringsutrymme eller är full.

### USB-lagringsenhet, format

SmartHub stödjer dessa filformat för lokal lagring:

- FAT16
- FAT32
- **ExFAT**
- ext2FAT
- ext3FAT
- ext4FAT
- HFS+

Minsta storlek på USB-enhet är 16 GB och största enhetsstorlek som sådana filsystem stöder är 2 TB. SmartHub stöder USB 2.0-kompatibla enheter. Inte alla HDD:ar är kompatibla med SmartHub. Rådfråga med HDD-tillverkaren om du känner dig osäker.

### Se status för USB-lagringsenhet

- 1. Öppna Arlo Secure-appen.
- 2. Tryck på **SmartHub/basstation/bro**.
- 3. Kontrollera USB-ikonens färg $\Box$ :
	- **Grå**. Ingen USB-enhet är ansluten.
	- **Svart**. En USB-enhet är ansluten till SmartHub.
	- **Bärnsten**. SmartHub spelar in på USB-enheten.
- 4. För att se mer information om status för USB-lagringsenhet, tryck på **Lagringsinställningar** under LOKAL LAGRING.

USB-statusen visar BRA eller anger om USB-enheten behöver formateras, eller är full. Arlo Secure-app meddelar dig också om detta sker.

### Se tillgänglig USB-enhetslagring

Arlo Secure-appen meddelar dig när USB-enheten är på väg att bli full men du kan också se tillgängligt lagringsutrymme.

- 1. Öppna Arlo Secure-appen.
- 2. Tryck på **SmartHub/Basstation/Bridge > Lagringsinställningar**. Fältet **Tillgängligt lagringsutrymme** visar vilken lagringsmängd som är tillgänglig på USB-enheten.

## Slå på- och stäng av USB-inspelning

- 1. Öppna Arlo Secure-appen.
- 2. Tryck på **SmartHub/Basstation/Bridge**
- 3. Välj SmartHub.
- 4. Tryck på **Lagringsinställningar > USB-enhetsinspelning**.

## Slå på- och stäng av lokal 2K-inspelning

SmartHub- och basstationsinspelningar som sparats på USB-enheten är 1080p, men du kan ändra denna inställning och spara 2K-inspelningar från Pro 5 2K Spotlight-kameran på USB-enheten.

**Obs!** Lokal 2K-inspelning från Pro 5 2K Spotlight-kameror stöds i Arlo SecureHub och basstationmodellerna VMB5000, VMB4540, och VMB4000.

- 1. Öppna Arlo Secure-appen.
- 2. Tryck på **Enheter**.
- 3. Tryck på **SmartHub/Basstation/Bridge**
- 4. Välj SmartHub.
- 5. Tryck på **Lagringsinställningar > Bästa lokal inspelning**. Lokal 2K-inspelning växlar mellan på- och av-läge.

## Ändra inställningen för USB-enhetens överskrivning

När USB-lagringsenheten är full raderas den äldsta Arlo-inspelningen automatiskt för att frigöra utrymme för nya inspelningar. Filer på USB-enheten som saknas i Arlo-mappen raderas inte för att frigöra utrymme för Arlo-inspelningar. Du kan ändra inställningen så att inga Arloinspelningar raderas automatiskt.

- 1. Öppna Arlo Secure-appen.
- 2. Tryck på **Enheter**.
- 3. Tryck på **Basstation och Bridge > Lagringsinställningar**.

#### 4. Tryck på **Skriv över automatiskt**.

Inställningen för att skriva över växlar mellan på- och av-läge.

### Formatera en USB-enhet

Arlo Secure-app visar ett popup-meddelande för att tala om för dig att du måste formatera USB-lagringsenheten. SmartHub kan formatera USB-lagringsenheten.

Undvik att avlägsna USB-lagringsenheten under tiden som formatering pågår. USBlagringsenheten kan permanent sättas ur funktion.

- 1. Öppna Arlo Secure-appen.
- 2. Tryck på **Enheter**.
- 3. Tryck på **SmartHub/Basstation/Bridge > Lokal lagring**. Om du ser meddelandet *Kräver formatering* är USB-lagringsenheten inte i korrekt format och du måste formatera den innan du kan använda den för lokal lagring.
- 4. Tryck på knappen **Formatera USB-enhet**.
- 5. Vänta till status för USB-enheten växlar från *Formaterar* till *Klar*.

### <span id="page-66-0"></span>Mata säkert ut en USB-lagringsenhet

Om du avlägsnar en USB-enhet samtidigt som information spelas in på den kan USB-enheten permanent sättas ur funktion eller filerna på USB-enheten skadas.

- 1. Öppna Arlo Secure-appen.
- 2. Tryck på **Enheter**.
- 3. Tryck på **SmartHub/Basstation/Bridge > Lokal lagring**.
- 4. Tryck på **Mata ut USB-enhet säkert**.
- 5. Vänta på meddelandet *Avmontering av USB-lagringsenhet* för att stänga.
- 6. Koppla ifrån din USB-lagringsenhet från din SmartHub.

Undvik att avbryta strömförsörjningen till SmartHub eller att avlägsna USB-enheten medan du avmonterar USB-enheten.

7. USB-ikonen skiftar till grått  $\Box$  vilket indikerar att ingen USB-enhet är ansluten. USB-inspelning inaktiveras tills du ansluter en annan USB-enhet.

## Se videor på en USB-enhet

Videoklipp på USB-lagringsenheter visas inte upp i Arlo Secure-appen, men du kan använda en Windowsbaserad- eller Macdator för att se klippen.

- 1. Mata säkert ut USB-lagringsenheten. För mer information, se *[Mata säkert ut en USB-lagringsenhet](#page-66-0)* på sidan 67.
- 2. Anslut USB-lagringsenheten som du matat ut till en Windowsbaserad dator eller till en Mac-dator.
- 3. Vänta tills USB-lagringsenheten framträder i listan över tillgängliga enheter på din dator och öppna därefter enhetsmappen för att se filerna på din USB-lagringsenhet.
- 4. Öppna Arlo-mappen.

Inspelade videor sparas i denna mapp i MP4-format. Videofiler namnges enligt detta system: kamera serienummer\_videonummer\_datum\_videklipp tagg. Datum är i formatet ÅÅÅÅMMDD.

**Obs!** Om du inte kan spela MP4-filer på din dator, uppdatera din programvara för mediaspelare till den senaste versionen och försök igen.

# 9. SmartHub lagring på SD-kort

SmartHub modell VMB5000 har stöd för lagring på SD-kort. Om du använder kameran med SmartHub VMB5000 kan du använda denna funktion.

Du kan sätta i ett mikroSD-kort i kortfacket på SmartHub VMB5000 och lagra dina Arloinspelningar både i molnet och på SD-kortet. Om SmartHub inte är uppkopplad mot Internet, sparas inspelningarna på mikroSD-kortet. Om du har en aktiv strömningsanslutning mellan en Arlo Ultra och SmartHub kan du spela in på ett mikroSD-kort. Arlo Secure-appen meddelar dig när lagringsutrymmet på SD-kortet börjar bli fullt.

### Kortformat

SDHC eller SDXC mikroSD-kort kan användas på SmartHub. Vi rekommenderar mikroSD-kort med minst 16 MB minneskapacitet med hastighetsklass 10, UHS-1, V10. Din Arlo SecureHub har stöd för upp till Class 10 UHS-3 V90.

Om mikroSD-kortet inte är formaterat eller har formaterats för ett annat filsystem, kan du formatera kortet med hjälp av Arlo Secure-appen. Se *[Sätt i mikroSD-kortet](#page-68-0)* på sidan 69.

### <span id="page-68-0"></span>Sätt i mikroSD-kortet

1. Sätt i mikroSD-kortet i kortfacket på SmartHub:ens undersida.

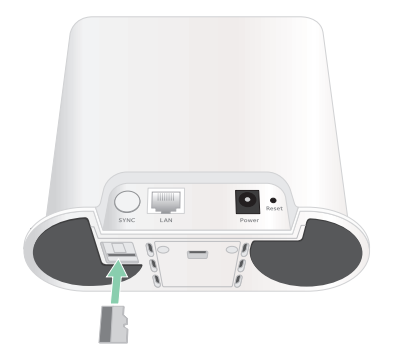

2. Tryck mot mikroSD-kortets kant tills det är helt isatt i facket.

### Visa SD-kortets status

- 1. Öppna Arlo Secure-appen.
- 2. Tryck på **Enheter**.
- 3. Tryck på **SmartHub/Basstation/Brygga**.
- 4. Kontrollera SD-kortsymbolen  $f^{\text{m}}$ . När ett mikroSD-kort än insatt i SmartHub är denna symbol orange  $\int_{\cdot}^{\cdot}$ .
- 5. För att visa mer information om mikroSD-kortets status: tryck på **Lagringsinställningar under LOKALT MINNE**.

SD-kortstatus visar om kortet är BRA, behöver formateras eller är fullt. Även Arlo Secureappen meddelar om detta händer.

## Visa tillgängligt lagringsutrymme på SD-kortet

Arlo Secure-appen meddelar om SD-kortet håller på att bli fullt, men du kan även se tillgängligt ledigt lagringsutrymme.

- 1. Öppna Arlo Secure-appen.
- 2. Tryck på **Enheter**.
- 3. Tryck på **SmartHub/Basstation/Brygga > Lagringsinställningar**. Fältet **Ledigt lagringsutrymme** visar hur stor minneskapacitet för återstår på SD-kortet.

### Slå av och på inspelning till SD-kort

- 1. Öppna Arlo Secure-appen.
- 2. Tryck på **Enheter**.
- 3. Tryck på **SmartHub/Basstation/Brygga**
- 4. Välj SmartHub.
- 5. Tryck på **Lagringsinställningar > SD-kortinspelning**. SD-kortinspelning slås av och på.

## Slå på bästa lokala inspelning

SmartHub-inspelningar som har sparats på SD-kortet har upplösning 1080p som standard, men du kan ändra inställningen för att spela in med den bästa upplösningen som stöds av kameran. Till exempel stödjer Ultra-serien lokal 4K-inspelning och Pro 5 2K Spotlight Camera lokal 2K-inspelning.

Så här slår du på bästa lokala inspelning:

- 1. Öppna Arlo Secure-appen.
- 2. Tryck på **Enheter**.
- 3. Tryck på **SmartHub/Basstation/Brygga**
- 4. Välj SmartHub.
- 5. Tryck på **Lagringsinställningar > Bästa lokala inspelning**.

### Ändra inställning för överskrivning av SD-kort

Som standard raderas den äldsta inspelningen för att frigöra nya inspelningar om SD-kortet blir fullt. Filer på SD-kortet som inte finns i Arlo-mappen raderas inte för att frigöra utrymme för Arlo-inspelningar. Du kan ändra inställning så att inga Arlo-inspelningar raderas automatiskt.

- 1. Öppna Arlo Secure-appen.
- 2. Tryck på **Enheter**.
- 3. Tryck på **Basstation/Brygga > Lagringsinställningar**.
- 4. Tryck på **Skriv över automatiskt**. Inställningen för överskrivning kan slås på och av.

### Formatera mikroSD-kort

Endast mikroSD-kort typ SDHC eller SDXC med filformat FAT32 kan användas på SmartHub. Arlo Secure-appen visar ett meddelande om att SD-kortet måste formateras. SD-kortet kan formateras på SmartHub.

- 1. Öppna Arlo Secure-appen.
- 2. Tryck på **Enheter**.
- 3. Tryck på **SmartHub/Basstation/Brygga > Lokal lagring**.
- 4. Tryck på den röda knappen **Formatera SD-kort**.

## <span id="page-71-0"></span>Säker borttagning av SD-kort

Det är viktigt att SD-kortet i SmartHub tas bort säkert. Om du tar bort ett SD-kort medan information lagras på det kan kortet skadas permanent och bli obrukbart eller filerna på kortet skadas.

- 1. Öppna Arlo Secure-appen.
- 2. Tryck på **Enheter**.
- 3. Tryck på **SmartHub/Basstation/Brygga > Lokal lagring**.
- 4. Tryck på **Säker borttagning av SD-kort**.
- 5. Vänta tills meddelandet *SD-kort matas ut* stängs.
- 6. Ta bort SD-kortet från SmartHub genom att trycka det inåt mot kanten av kortet varefter det matas ut.

Bryt inte strömmen till SmartHub och mata inte ut SD-kortet medan SD-kortet tas ut.

7. SD-kortsymbolen växlar färg från orange (integrativeler betyder att inget SD-kort sitter i facket. Arlo-inspelning på SD-kortet avaktiveras tills du sätter i ett annat SD-kort.

### Visa videor på ett mikroSD-kort

För att visa videor som har sparats på ett mikroSD-kort måste du ta bort mikroSD-kortet från SmartHub och använda en kortläsare för mikroSD-kort.

En kortläsare för mikroSD-kort kan finnas på din dator eller en minneskortläsare med USB- eller mikro-USB-kontakt. Om du köper en SD-kortläsare, se till att välja en som kan läsa mikroSD-kort.

- 1. Säker borttagning av mikroSD-kort. Mer information finns i *[Säker borttagning av SD-kort](#page-71-0)* på sidan 72.
- 2. Sätt i mikroSD-kortet i kortfacket på kortläsaren.
- 3. Vänta tills mikroSD-kortet visas i listan över tillgängliga enheter på datorn och öppna sedan enhetsmappen för att visa filerna på mikroSD-kortet.
4. Öppna Arlo-mappen.

Inspelade videor sparas i denna mapp i MP4-format. Videofilernas namn får följande format: kamerans serienummer\_video nummer\_datum\_videoklipptagg. Datum har formatet ÅÅÅÅMMDD.

**Obs!** Om du inte kan spela upp MP4-filer på din dator kan du uppdatera mediaspelarens drivrutin och försöka igen. Du kan också ladda ner en gratis universalmediaspelare, till exempel VLC.

# 10. Arlo Connect

### Använda Arlo med Amazon Alexa

Med Arlo skill och Alexa har du åtkomst till dina Arlo-kameror med röstkommando och visning av kamerabilder i realtid på din Echo Show, Fire TV eller Fire surfplatta. Alexa kan även meddela dig när rörelser detekteras av dina Arlo-kameror.

För att kunna använda Arlo skill krävs en Pro 5 2K Spotligt Camera och någon av följande Amazon-enheter:

- Echo Show
- Echo Spot
- Echo Dot
- Echo, Echo Plus
- Fire surfplatta (gen 7 el. senare)
- Fire TV (alla generationer)
- Fire TV stick (endast gen. 2)
- Fire TV Edition smart-TV

#### Aktivera Arlo skill

Kontrollera att din Pro 5 2K Spotlight Camera är påslagen och uppkopplad mot molnet.

Aktivera Arlo skill på något av följande sätt:

- Be Amazon Alexa: "Alexa, aktivera Arlo skill" för att få instruktioner i Alexa-appen om hur du länkar Arlo-kontot till ditt Alexa-konto.
- Sök i Alexa-appen efter Arlo skill och välj **Aktivera skill** för att länka Arlo-kontot till Alexa-kontot.

### Använda Arlo skill

När du har aktiverat Alexa skill kan du pröva följande kommandon:

- **"**Alexa, visa <kameranamn>." Starta strömning från kamera i realtid.
- "Alexa, stopp." Stoppa en aktivitet och återgå till enhetens startskärm.
- "Alexa, dölj <kameranamn>." Stoppa strömning från kamera och återgå till enhetens startskärm.
- "Alexa, gå till start." Återgå till enhetens startskärm.
- "Alexa, visa hur den senaste rörelsen detekterades av <kameranamn>." För att detta kommando ska kunna användas för kameran måste visning av senaste videotagningar ingå i Arlo-abonnemanget.

#### Ställ in Alexa för avisering när kameran detekterar rörelse

Du kan göra på något av följande sätt:

- Slå på Aviseringar för din Arlo-kamera i Alexa-appens Smart Home-sektion.
- Skapa en Alexa-rutin på Alexa-appens huvudmeny.

## Lägga till din kamera i Google Assistant-appen

För att använda Pro 5 2K Spotlight Camera med Google Assistant behöver du:

- En Google Home Hub, en Chromecast-enhet, en TV med Chromecast eller en mediaspelare med Chromecast
- Google Assistant-appen på din mobil. Denna app är installerad på de flesta Androidenheter, men kan annars hämtas på Apple App Store till iOS-enheter.

Så här ansluter du Arlo-kameror till Google Assistant-appen:

- 1. Om du tänker använda en röstaktiverad högtalare med Google Assistant måste den konfigureras.
- 2. Öppna Google Assistant-appens startsida.
- 3. Tryck på **+**-symbolen.
- 4. Tryck på **Konfigurera enhet > Har någon redan konfigurerats?**.
- 5. Välj Arlo-symbolen i listan över alternativa enheter. Du kan söka efter en Arlo-enhet eller skrolla nedåt för att hitta Arlo i listan.
- 6. Logga in på ditt Arlo-konto. Kameran har lagts till i Google Assistant.
- 7. Testa kameran genom att säga: "Hej Google, visa [namn på rummet där kameran är placerad] på [Google-enhetens namn]".
- 8. Stoppa strömningen genom att säga: "Hej Google, stoppa [Chromecast-enhetens namn]". Mer information finns i Google Assistant hjälp: Styra smarta hemprodukter.

### Använda Arlo med IFTTT

Du kan använda Arlo Secure-appen med IFTTT ("Om" och "I så fall" eller villkorskommandon), en gratis molntjänst som ansluter smarta hemprodukter och applikationer.

För att lägga till Arlo på IFTTT-appen, besök [ifttt.com/arlo](https://ifttt.com/arlo).

Mer information om Arlo och IFTTT finns på arlo.com/community.

# 11. Arlo uppladdningsbart batteri

Kameran levereras med ett Arlo uppladdningsbart batteri. Batteriet är delvis uppladdat och kan laddas med hjälp av laddningskabeln och strömadaptern som medföljer i förpackningen, eller med hjälp av andra Arlo-tillbehör som säljs separat.

**Obs!** Du kan köpa uppladdningsbara reservbatterier och ladda dem i Arlo dubbel laddningsstation (säljs separat).

### Ladda kamerabatteriet

- 1. Anslut den magnetiska strömkabeln till kamerans strömingång.
- 2. Anslut AC-adaptern till strömkabeln och sätt den i ett eluttag.

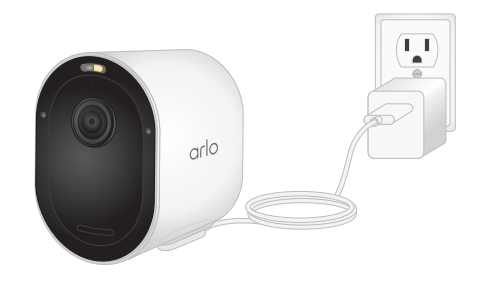

# Ladda batterier i Arlo dubbel laddningsstation (säljs separat)

Ett eller två batterier till Pro 5 2K Spotlight Camera kan laddas i Arlo dubbel laddningsstation.

Så här byter du batterier i laddningsstationen:

- 1. Anslut strömadaptern till laddningsstationen.
- 2. Sätt strömadaptern i ett vägguttag inomhus.
- 3. Sätt i ett eller två uppladdningsbara Arlo-batterier.

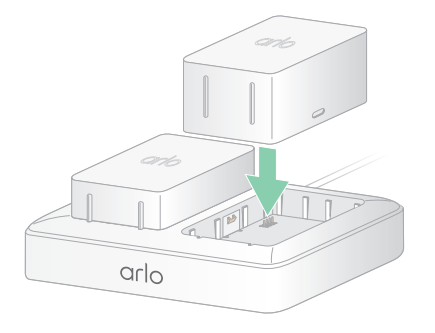

# Så här byter du batteri på Pro 5 2K Spotlight Camera

Du kan låta kamerahuset sitta kvar så att kamerans inställning inte förändras.

1. Ta loss kameran från kamerahuset.

Tryck på knappen på laddningskontakten nedanför kameran. Ett klick hörs när kameran lossas från kamerahuset.

2. Dra ut kameran helt från kamerahuset.

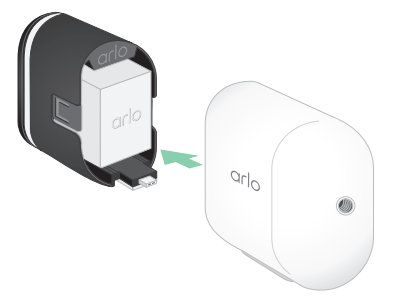

3. Dra ut batteriet från kameran.

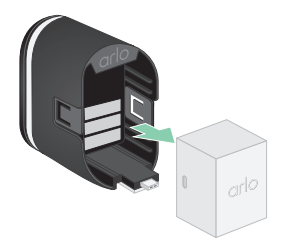

4. Rikta in och montera batteriet i batterifacket. Batteriet kan endast sättas i rättvänt.

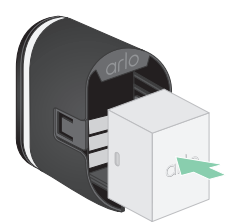

Kamerans indikator blinkar med blått sken.

5. Sätt i kameran i kamerahuset genom att trycka nedåt på båda sidor av kameran så att den snäpps fast.

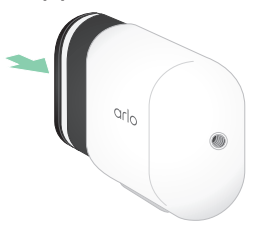

# Laddning med solceller

Du kan använda Arlo solcellsladdare för anslutning av kameran till kontinuerlig strömförsörjning. Solcellsladdaren omvandlar direkt solljus till ström för att ladda batteriet. Solcellsladdaren är väderbeständig och levereras med en 2,4 m lång magnetisk strömkabel och justerbart fäste.

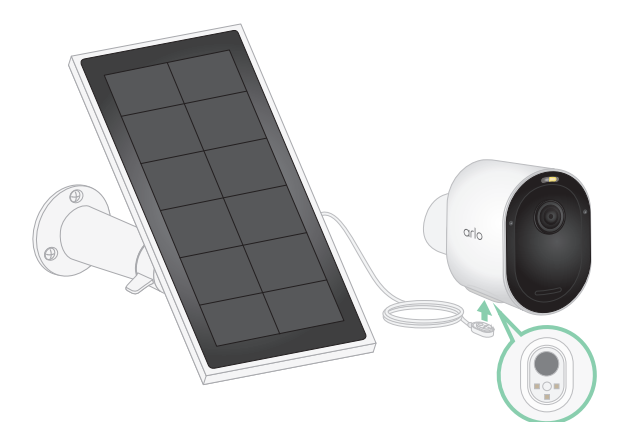

Så här ansluter du en solcellsladdare till kameran:

- 1. Montera solcellsladdarens fäste i närheten av kameran.
- 2. Sätt fast solcellsladdaren på fästet.
- 3. Anslut solcellsladdarens kabel till kameran.

### Byta batteri

Du kan låta kamerahuset sitta kvar så att kamerans inställning inte förändras.

1. Ta loss kameran från kamerahuset.

Tryck på knappen på laddningskontakten nedanför kameran. Ett klick hörs när kameran lossas från kamerahuset.

2. Dra ut kameran helt från kamerahuset.

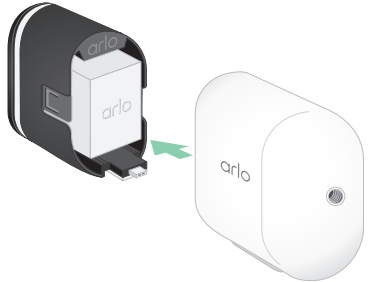

3. Dra ut batteriet från kameran.

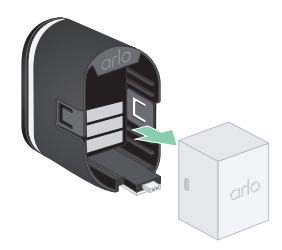

4. Rikta in och montera batteriet i batterifacket. Batteriet kan endast sättas i rättvänt.

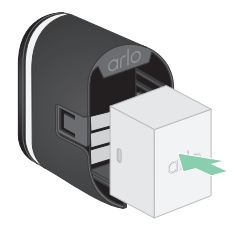

Kamerans indikator blinkar med blått sken.

5. Sätt i kameran i kamerahuset genom att trycka nedåt på båda sidor av kameran så att den snäpps fast.

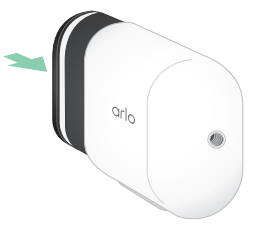

### Batteritid

Batteriets användningstid beror på antalet detekterade rörelser och hur ofta kameran aktiveras.

**Obs!** Batteriets kapacitet kan försämras av låg temperatur på grund av kemiska beståndsdelar. Om kameran monteras utomhus och utsätts för låg temperatur kan du därför märka att batteriet dras ur fortare eller långsammare än förväntad minskning av den indikerade batterikapaciteten.

Så optimerar du batteritiden:

- Placera kameran där WiFi-signalen har god täckning.
	- Strömförbrukningen är vanligen lägre vid stark WiFi-signal än vid svag WiFi-signal. Du kan kontrollera WiFi-signalens styrka i Arlo Secure-appen.

Om du använder en Arlo SecureHub eller basstation, rekommenderas att kameran placeras inom högst 90 m avstånd. För information om routerns WiFi-täckningsområde hänvisas till tillverkaren eller din Internetleverantör (ISP) om den har installerats av dem.

- Du kan välja kvalitetsnivå för videoupptagningar med Arlo-kameran. Om kameran är inställd på hög videokvalitet förbrukar den mer ström än om den är inställd på låg videokvalitet.
- Finjustera kamerans placering.

Rikta kameran så att den endast detekterar rörelser i det område som är intressant. Detta bidrar till att minska onödiga upptagningar och aktiveringar på grund av rörelser i bakgrunden.

• Sätta upp ett schema för kameran.

Om kameran inte behöver aktiveras under hela dygnet kan du ställa in den för att aktiveras endast under den tid du önskar. Se *[Schemalägga kamerans aktivering](#page-42-0)* på sidan 43.

• Om routern tillåter, förläng förnyelsetiden för DHCP-tilldelning.

De flesta routrar är DHCP-servrar som tilldelar enheter i nätverket IP-adresser. DHCP-tilldelning är den tidsperiod under vilken enheter kan reservera en IP-adress på nätverket. Till exempel kan en router ha DHCP-tilldelning 24 timmar (1440 minuter). Förlängning av DHCP-tilldelningen kan ge minskad trafik på nätverket. För mer information hänvisas till routertillverkarens instruktioner eller din ISP (internetleverantör) om de har installerat routern.

# Riktlinjer för säker hantering och användning av urtagbara och uppladdningsbara batterier

Batterier kan explodera, fatta eld och/eller orsaka brännskador om de tas isär, punkteras, skärs sönder, krossas, kortsluts, förbränns, uppladdas (engångsbatterier) eller utsätts för vatten, eld eller hög temperatur

Så här tillförsäkrar du optimal säkerhet och prestanda:

- **Använd endast Arlo-batterier.** Kontakta Arlo om du är osäker på om ett nytt batteri eller en laddare passar.
- **Använd inte** detta batteri till något annat än avsedd användning.
- **Använd inte** ett batteri om höljet verkar skadat, svällt eller skadligt påverkat. Exempel är utan begränsning läckage, dålig lukt, intryckningar, korrosion, rost, sprickor, svällning, smältning och repor.
- Batterier **får inte** tas isär, krossas, punkteras, kortslutas mellan de yttre kontakterna eller kasseras i eld eller vatten.
- Batterier **får inte** utsättas för brand eller temperatur över 60 °C. Batterier får inte förvaras i närheten av starka värmekällor. Exempel är utan begränsning på eller i närheten av värmeelement, spishällar, värmeapparater, strykjärn, kupévärmare eller eldstäder.
- Batteriet eller Arlo-enheten **får inte** bli våta. Även om de kan torka och verka fungera normalt, kan kretsar korrodera långsamt och påverka säkerheten.
- Batterier **får inte** förvaras i fickor, handväskor eller annat kärl som innehåller metallföremål som nycklar, smycken eller verktyg.
- Batterier **får inte** förvaras tillsammans med farligt eller brännbart material. Förvara dem på sval, torr och ventilerad plats.
- Förvara **alltid** batterier oåtkomligt för barn.
- Batterier **får inte** laddas med fel polaritet. **Kontrollera** att batterifacket är tomt, torrt och rent innan batterierna sätts i.
- **Undvik** att tappa batterier eller Arlo-enheten. Batterier eller Arlo-enheten kan skadas om de tappas på ett hårt underlag. Byt ut batteriet om du misstänker skador på batteriet eller Arlo-enheten.
- Följ **alltid** anvisningarna i snabbguiden och/eller Arlo-produktens bruksanvisning.
- Följ **alltid** lokala bestämmelser om avfallshantering och återvinning när batterierna kasseras.

# 12. Felsökning

### Skanna en QR-kod under konfiguration

Under konfiguration måste kameran skanna en QR-kod från Arlo Secure-appen när du lägger till kameran till ditt Wi-FI-nätverk. Om din kamera inte ger ifrån sig ett ringande ljud efter att ha skannat QR-koden har inte koden skannats med framgång.

Om din kamera inte skannat QR-koden:

- Flytta din mobila enhet längre från, eller närmare kameralinsen.
	- Positionera din mobila enhet ungefär 15 cm från kameralinsen, och flytta den långsamt närmare. Försök flytta din mobila enhet längre bort om det inte fungerar. Du kan också försöka med olika vinklar.
- Öka eller minska ljusstyrkan på din mobila enhet.

Din mobila enhets ljusstyrka kan vara för hög eller för låg för din kamera att skanna QR-koden.

Försök ställa in ljusstyrkan på din mobila enhet till den 50 %-iga nivån om det är mörkt ute.

Försök höja ljusstyrkan på din mobila enhet till den högsta nivån om det är ljust ute.

• Inaktivera Mörkläge om du använder en iOS-enhet.

I dina iOS-inställningar, rulla ned för att hitta, och välja **Display och Ljusstyrka**. Välj **Ljusläge** under Appearance-alternativen.

• Skanna QR-koden i ett jämnt upplyst område.

Undvik att skanna QR-koden i mörker eller i direkt solljus. Slå på verandaljusen om du installerar nattetid. Hitta skugga om din kamera exponeras för direkt solljus under installation.

- Försök använda en mobil enhet med en större skärm, som en surfplatta eller iPad om möjligt.
- Rengör kameralinsen.

Kameralinsen kan ha skräp eller fläckar på sig vilket hindrar dess förmåga att skanna QRkoden. Försök använda en luddfri rengöringstrasa för att avlägsna allt som kan hindra kameran från att skanna QR-koden.

# Optimera multipla 2K-streams

Du kan stöta på problem med anslutningen om du kör multipla 2K livestreams på din Arlo Secure-app. Kontrollera din nätverksmiljö och justera dina kamerainställningar enligt behov för att optimera anslutning.

Se till att din genomsnittliga bandbreddshastighet är åtminstone 2 Mbps per kamera.

**Obs!** För att kontrollera din internethastighet, besök *www.speedtest.net*. Resultatet av internethastighetstestet kan variera beroende på olika trafikvolymer. Kör hastighetstestet flera gånger för korrekta resultat.

Om du fortfarande har anslutningsproblem efter att ha kontrollerat din Wi-Fi-anslutning och internethastighet bör du vidta följande åtgärder tills dess att din anslutning är på normal nivå igen.

Justera dina kamerainställningar i Arlo Secure-appen:

- 1. Ändra energisparinställningarna på varje kamera till **Optimerat**.
- 2. Ändra energisparinställningarna på varje kamera till **Bästa Batteritid**.

För mer information, se *[Ändra videokvalitet och batterianvändning](#page-58-0)* på sidan 59.

### Kan inte se videostreams i en webbläsare

Din router kanske spärrar portarna till vilka Arlo sänder data. För att försäkra dig om att Arlo kan vara fortsatt ansluten måste du hålla portarna 443 och 80 öppna på din router.

För att felsöka problem med videostream, kontrollera villkoren i följande avsnitt *[Wi-Fi](#page-83-0)  [signalinterferens](#page-83-0)* på sidan 84

*[Wi-Fi signalinterferens](#page-83-0)* på sidan 84, *[Utanför intervall](#page-84-0)* på sidan 85, och *[Lågt batteri](#page-84-1)* på sidan 85.

#### <span id="page-83-0"></span>Wi-Fi signalinterferens

Miljöer med flera Wi-Fi-nätverk, Wi-Fi-enheter, eller frekevenser kan orsaka signalinterferens. Minska om möjligt antal nätverk, Wi-Fi-enheter och sändningsfrekvenser i området där du placerar din kamera. För hjälp med att anpassa Wi-Fi-inställningarna såsom kanalen för din router, kontrollera instruktionerna som åtföljt din router eller kontakta din internetleverantör om de installerat din router.

Vi rekommenderar att du placerar din kamera åtminstone 30 till 100 centimeter från din router eller Arlo SecureHub eller basstation om du använder en sådan. Se till att det råder åtminstone 2 meters avstånd mellan varje kamera eller Arlo-kamera för att hindra Wi-Fisignaler mellan enheterna från att störa varandra.

### <span id="page-84-0"></span>Utanför intervall

Se till att din kamera är tillräckligt nära för att ta emot en stark Wi-Fi-signal. Intervallet för din routers Wi-Fi-signal kan variera beroende på routermodell och förhållanden i din lokala miljö. Om du parar din kamera till en valfri Arlo SecureHub eller basstation rekommenderar vi att du placerar kameran inte längre än 90 meter från SmartHub eller basstation. Intervallet kan vara mindre om metallföremål eller tjocka väggar och tak är mellan en kamera och SmartHub eller basstation.

Se till att din kamera visar tre eller fyra staplar av signalstyrka i området där du avser installera de. Kameran kan fungera när signalstyrkan är på en eller två staplar men kan stötvis hamna utanför intervall på grund av fluktuationer i miljön.

#### <span id="page-84-1"></span>Lågt batteri

Ett lågt batteri kan orsaka kameran att streama stötvis. Det är dags att ladda batteriet eller byta ut det när batterinivån är nere på två staplar på Arlo Secure-appens Enhetssida.

### Mottar inte pushnotifikationer för aviseringar från Arlo

Du måste vara inloggad i Arlo Secure-appen för att ta emot aviseringar från Arlo på din smartphone eller i din mobila enhet. Arlo registrerar din enhet för pushnotifikationer när du loggar in. Om du använt alternativet logga ut istället för att enbart lämna appen måste du logga tillbaka in i appen. Du får aviseringar från Arlo även när din enhet står i viloläge.

### Kontrollera reglerna för påkopplade lägen

Kontrollera reglerna i dina lägen. Se till att pushnotifikationer aktiverats i Påkopplat läge eller i ett individanpassat läge om du skapat ett sådant.

- 1. Öppna Arlo Secure-appen.
- 2. Tryck på **Rutiner**.
- 3. Välj **Lägen**.
- 4. Tryck på **Redigera** på översta högra hörnet av skärmen.
- 5. Välj **Inställningar** på översta högra hörnet av valfritt Läge.
- 6. Redigera **Regler**.
- 7. Om du gjort ändringar, tryck på **Spara**.

Felsökning 85

#### Kontrollera Arlo Secure-appens meddelandeinställningar på en iOS-enhet

Se till att du möjliggjort för Arlo Secure-appen att ta emot pushnotifikationer. Arlo Secureappens pushnotifikationer kan inaktiveras på iOS- och Android-enheter.

- 1. Tryck på ikonen **Inställningar** för din iOS-enhet.
- 2. Tryck på **Meddelanden > Arlo**.
- 3. Se till att **Tillåt meddelanden** har valts.

#### Kontrollera Arlo Secure-appens meddelandeinställningar på en Android-enhet

Se till att du gjort det möjligt för Arlo Secure-appen att ta emot pushnotifikationer. Arlo Secure-appens pushnotifikationer kan inaktiveras på iOS- och Android-enheter.

- 1. Tryck på ikonen **Inställningar** för din Android-enhet.
- 2. Tryck på **Hantering av Applikation > Arlo**.
- 3. Se till att inställningen **Visa meddelanden** har valts.

#### Om du tackat nej till pushnotifikationer vid installation

När du installerar Arlo Secure-appen för första gången måste du, för att kunna ta emot meddelanden, välja **Tillåt** när du tillfrågas om du vill att Arlo skickar dig pushnotifikationer. För iOS-appar får du inte denna fråga igen efter att ha svarat på meddelandet tills dess att enheten återställts till fabriksinställningar eller appen avinstallerats i åtminstone en dag.

Om du tackat nej på en iOS-enhet, avinstallera appen, vänta en dag och återinstallera den på nytt och tillåt meddelanden. Om du inte vill vänta en dag innan du återinstallerar appen kan du använda systemklockan på din enhet för att simulera en dag. Ställ fram systemklockan en dag eller mer, stäng av din enhet och slå på enheten igen. Ställ tillbaka systemklockan till rätt inställning efter att du återinstallerat appen.

# Arlo Secure-larmdetektering fungerar inte

Larmdetektering meddelar dig i din Arlo Secure-app när detektorlarm för rök eller kolmonoxid (CO) aktiveras. Du behöver en Arlo Secure-prenumeration för att använda denna funktion (se *[Detektera ljudlarm med kameran](#page-44-0)* på sidan 45).

Din kamera kanske inte detekterar ett larm i följande situationer:

- Ditt larm frigör inte ett T3 eller T4-larmmönster.
- Flera överlappande larm äger rum.
- Ekon förekommer på larmplatsen.
- Ett annat ljud som motsvarar, eller är högre än larmet.

#### Support

produktuppdateringar och webbsupport finns på*[http://www.arlo.com/sv\\_se/support/](http://www.arlo.com/en-us/support/)*.

Verisure Arlo Europe DAC Building 4100 Cork Airport Business Park Cork Ireland. T12 AP97

Dokumentet publicerat: December 2022

PN 202-50038-01

#### Varumärken

© Arlo Technologies, Inc. Arlo, Arlo-symbolen i varje vinkel som visas är varumärken som tillhör Arlo Technologies, Inc. Apple är ett varumärke som tillhör Apple Inc., registrerat i USA och andra länder. App Store är ett handelsnamn som tillhör Apple Inc. Google Play och Google Playsymbolen är varumärken som tillhör Google LLC. Andra varumärken anges i informativt syfte.

### Överensstämmelse

För information om regulativ överensstämmelse, inklusive EU-försäkran om överensstämmelse, och var man hittar e-etikettinformation för US FCC och Industry Canada, besök *[www.arlo.com/about/regulatory/](http://www.arlo.com/about/regulatory/)*.

Se dokumentet regulativ överenstämmelse före anslutning av strömförsörjningen.